Guide Electropaie sur la soumission électronique des demandes de règlement

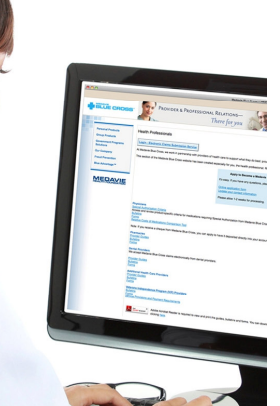

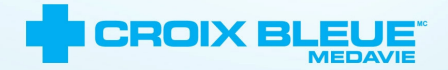

## Table des matières

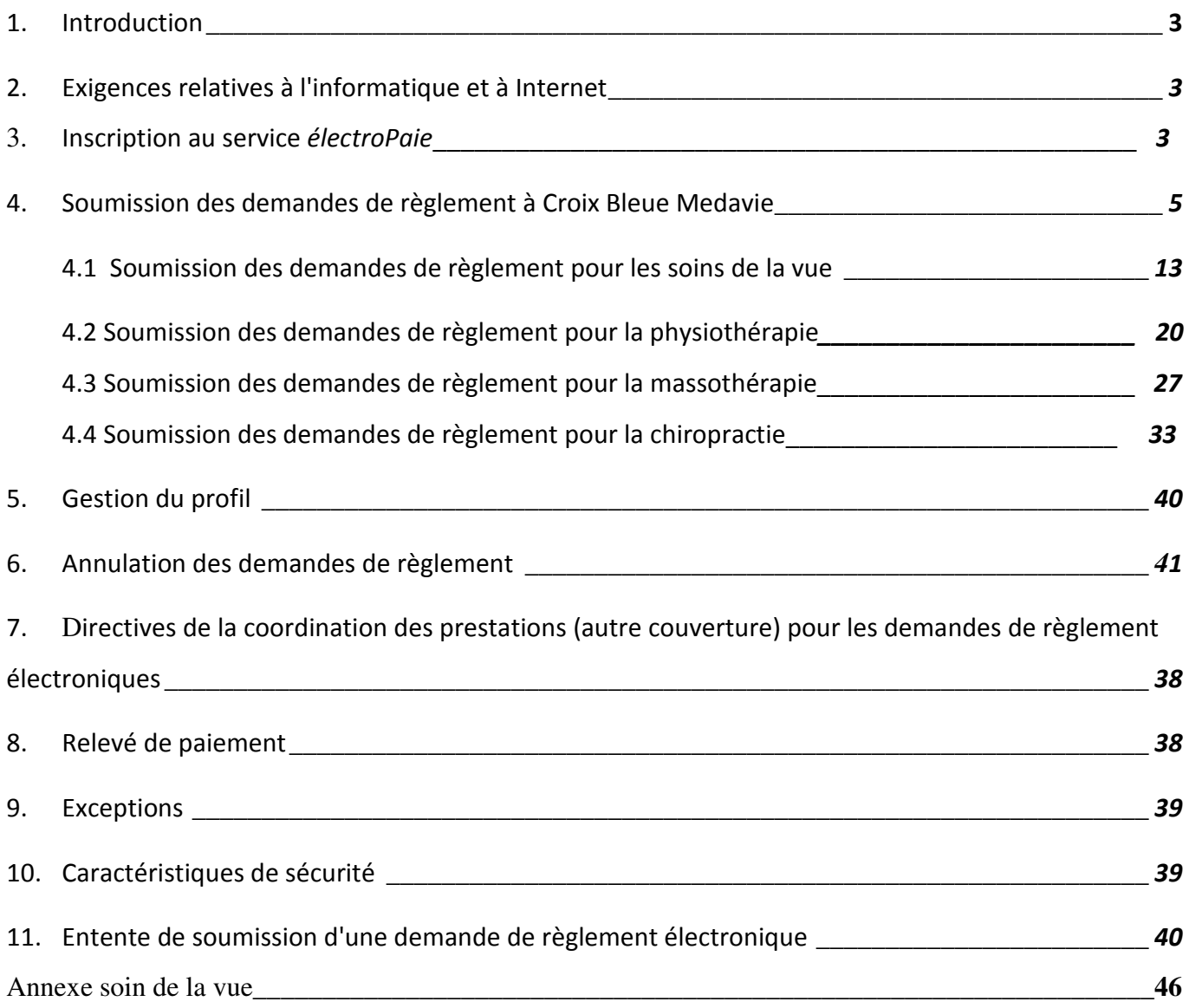

### 1. Introduction

Nous reconnaissons la valeur de nos fournisseurs électroPaie et savons à quel point il est important de faire le lien entre nos adhérents et notre réseau de fournisseurs électroPaie. Les fournisseurs qui utilisent le service électroPaie seront affichés dans l'application Medavie Mobile, ainsi que dans notre nouvelle liste des fournisseurs électroPaie, sur le site Web de notre entreprise.

Vos renseignements seront inclus, à moins d'avis contraire de votre part, que vous devez nous envoyer par courriel au fournisseur@medavie.croixbleue.ca ou par télécopieur au 506-869-9673.

Par l'entremise d'électroPaie, les professionnels de la santé peuvent soumettre directement par voie électronique les demandes de règlement, afin que les adhérents n'aient qu'à payer la partie qui n'est pas couverte par leur régime de garanties. Nous remboursons ensuite directement la partie admissible de la demande de règlement à nos fournisseurs électroPaie. C'est simple, efficace et, de cette façon, les adhérents n'ont pas à débourser inutilement des sommes pour leurs produits et leurs services de soins de santé.

Le service électroPaie respecte la Loi sur la protection des renseignements personnels et les documents électroniques mentionnée dans l'entente en ligne.

#### 2. Exigences relatives à l'informatique et à Internet

Pour tirer avantage du service électroPaie, tout ce dont vous aurez besoin est un accès à Internet. Croix Bleue Medavie n'exige aucun logiciel en particulier pour accéder au service électroPaie, qui n'est pas non plus conçu pour être intégré à un logiciel de gestion de pratique ou à un logiciel comptable. Croix Bleue Medavie n'assumera pas les coûts associés à l'accès du fournisseur à Internet et à ses ordinateurs.

Le service électroPaie sera compatible avec les navigateurs Internet suivants :

- Firefox (dernière version)
- Google Chrome (dernière version)
- Internet Explorer (version 8 ou plus récente)

#### 3. Inscription au service électroPaie

- Visitez la section « Professionnels de la santé » sur notre site Web : http://www.medavie.croixbleue.ca/professionnelsdelasante
- Remplissez le formulaire d'inscription sur le site Web des fournisseurs. Une adresse électronique  $\bullet$ est obligatoire pour participer à ce service. Veuillez nous aviser de tout changement à votre adresse électronique afin d'assurer l'exactitude de nos dossiers. Pour ce faire, mettez à jour votre profil de fournisseur sur le site Web des fournisseurs.

http://www.medavie.croixbleue.ca/professionnelsdelasante

- · Pour vous inscrire, suivez simplement les étapes décrites ci-dessous :
	- o Entrez votre prénom
	- o Entrez votre nom de famille
	- o Entrez votre adresse électronique
	- $\circ$  Confirmez votre adresse électronique
	- $\circ$  Entrez la ville
	- $\circ$  Entrez la province
	- o Entrez le code postal
	- o Entrez le numéro de téléphone
	- o Entrez le numéro de télécopieur, le cas échéant
	- o Indiquez votre langue de préférence
	- $\circ$  Si vous souhaitez remettre votre paiement à une tierce partie, cliquez sur la case appropriée et entrez les nouveaux renseignements de facturation.
	- o Entrez la province émettrice de votre permis
	- o Entrez votre numéro de permis/d'enregistrement
	- o Indiquez votre spécialité
	- o Cliquez sur « Etape suivante »

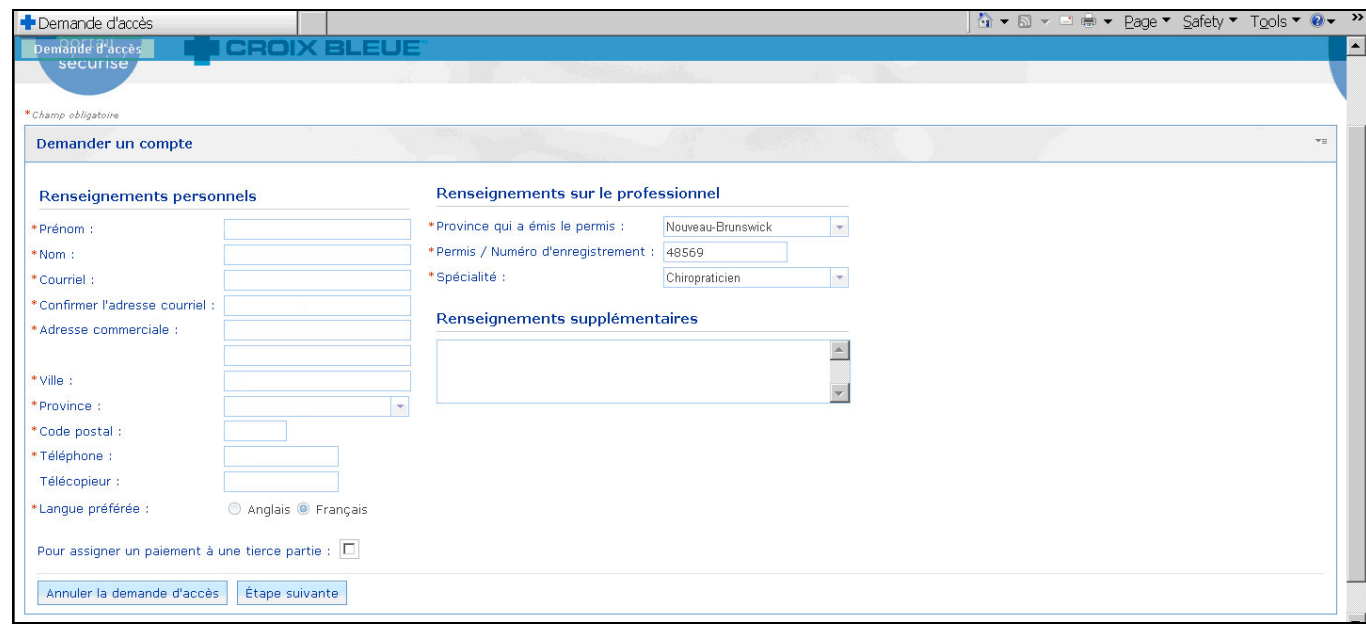

• Vérifiez vos renseignements, puis cliquez sur « Soumettre ».

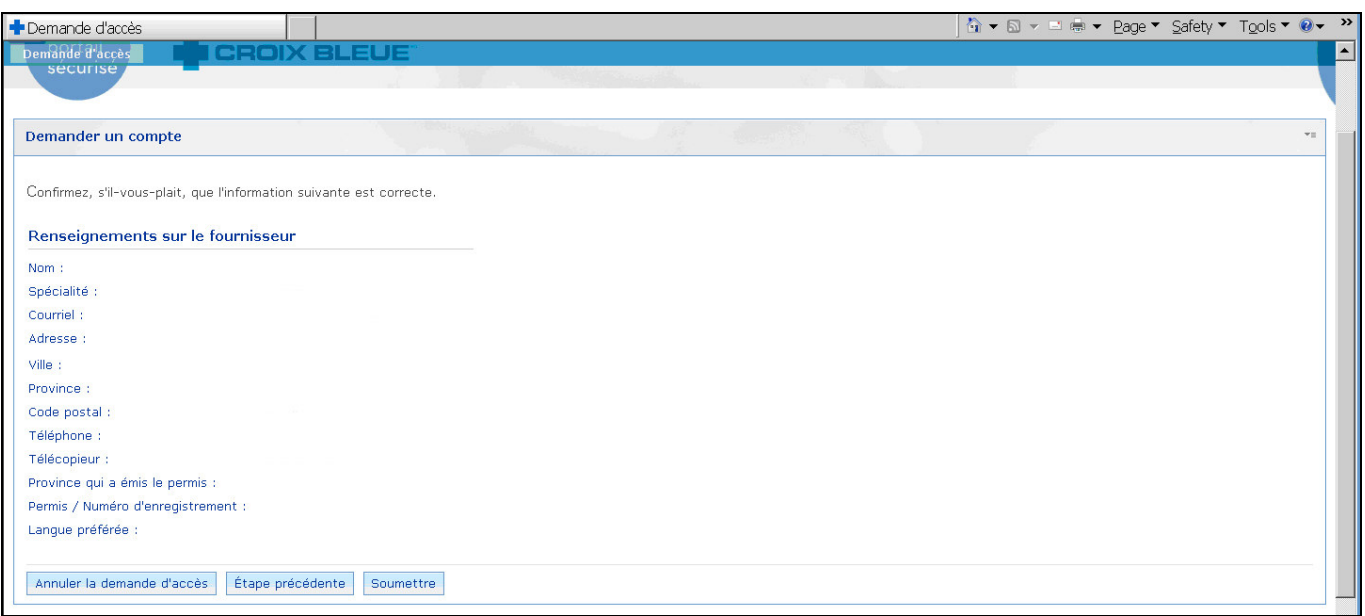

• Une fois les renseignements soumis, un avis s'affichera.

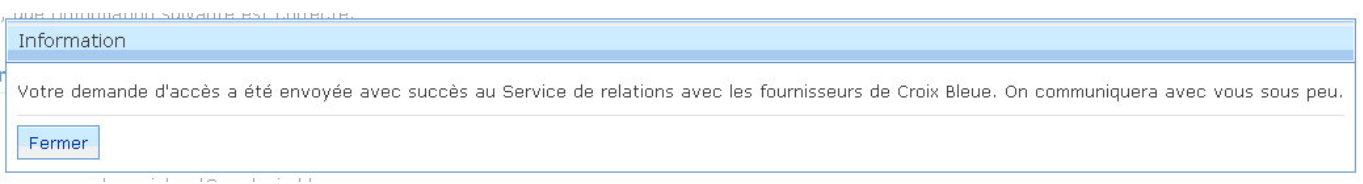

Nota : CHAQUE fournisseur doit soumettre ses demandes de règlement en précisant SON propre numéro de fournisseur, peu importe s'ils travaillent dans la même clinique ou le même endroit.

- Lorsque Croix Bleue Medavie aura reçu votre demande, nous prendrons les mesures nécessaires pour vous permettre de soumettre des demandes de règlement par l'entremise de notre site Web. Veuillez calculer deux (2) jours ouvrables pour mener à bien ce processus.
- · Pour garantir votre sécurité, Croix Bleue Medavie vous enverra ensuite un nom d'utilisateur et un mot de passe temporaire dans deux courriels séparés à l'adresse électronique fournie au moment de l'inscription. Ces renseignements vous donneront accès à notre service électroPaie. Veuillez changer votre mot de passe dès que vous entrez en communication avec le site Web des fournisseurs afin de préserver la sécurité de votre connexion.

#### 4. Soumission des demandes de règlement à Croix Bleue Medavie

(a) Visitez la section « Professionnels de la santé » sur notre site Web : http://www.medavie.croixbleue.ca/professionnelsdelasante

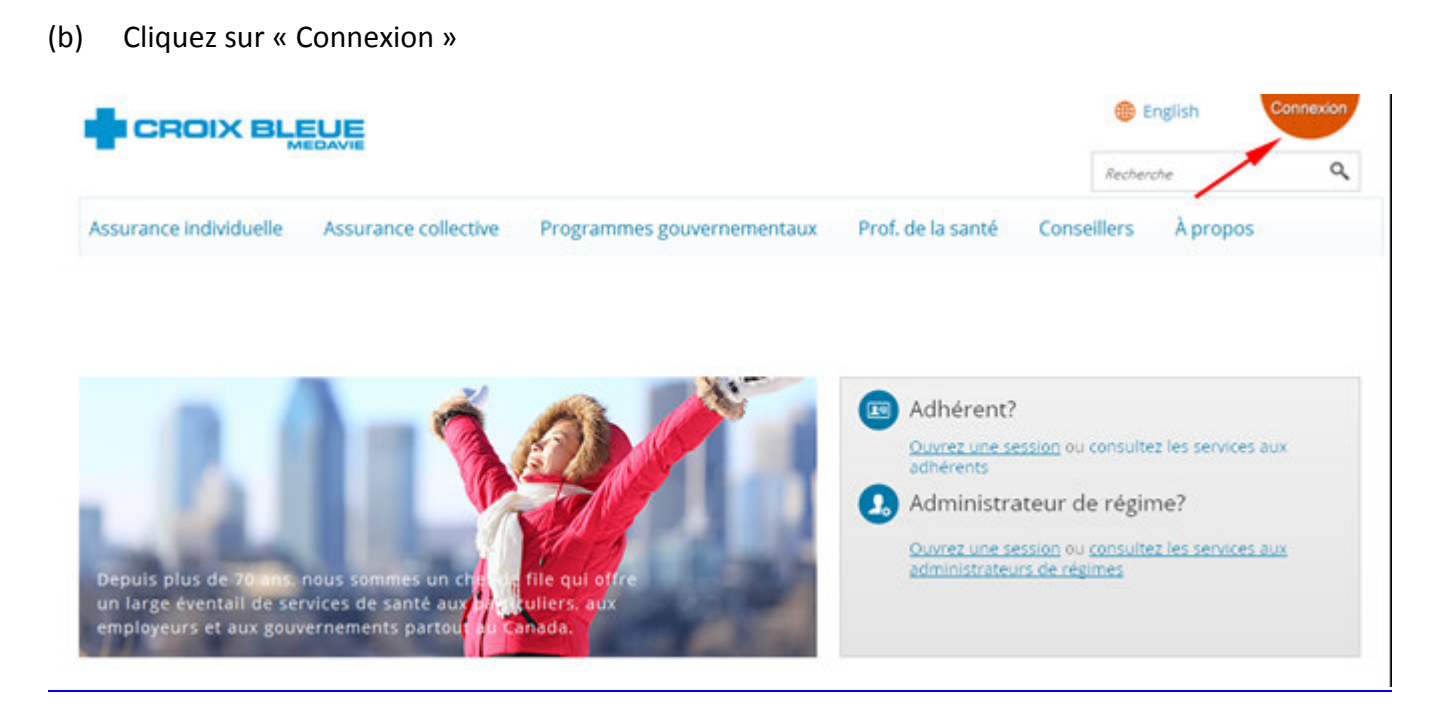

Assurez vous d'être sur la section de Professionnels de la santé et cliquer sur « connexion »

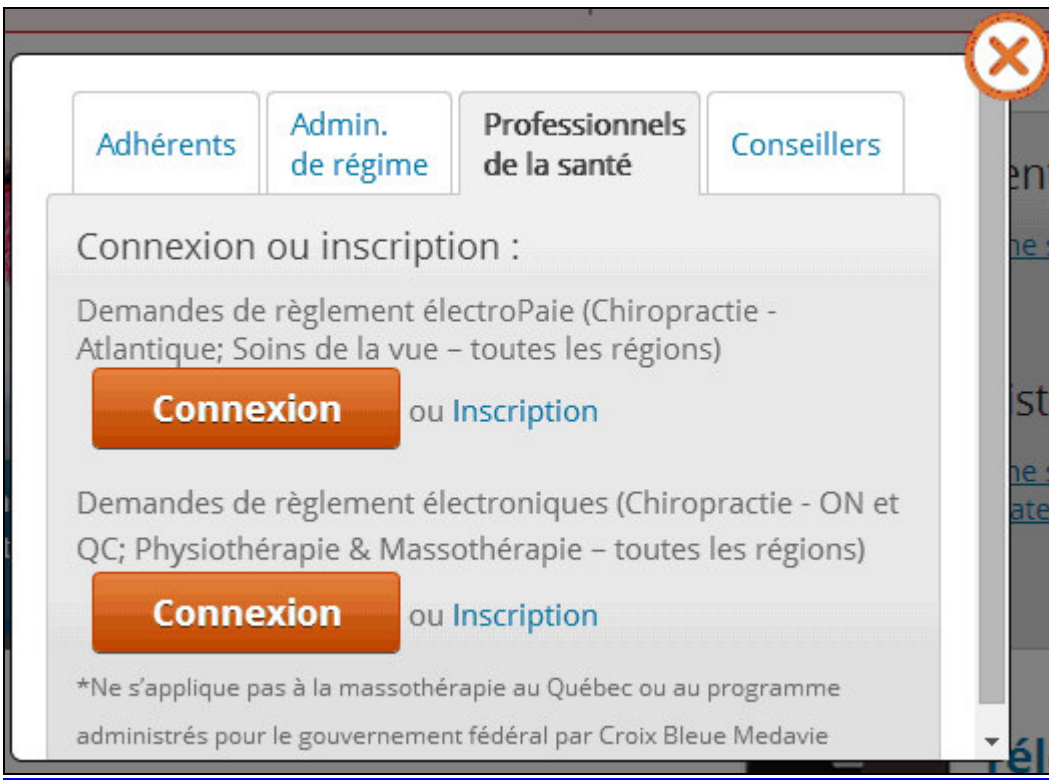

(c) Entrez le nom d'utilisateur et le mot de passe que Croix Bleue Medavie vous a envoyés. Cliquez sur « Ouvrir une session ».

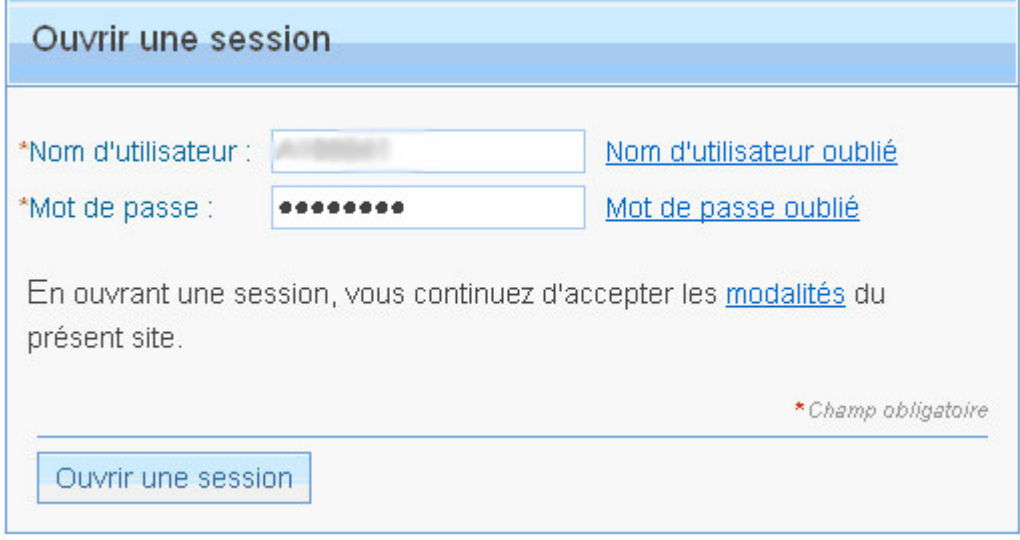

 $(d)$ Entrez le mot de passe que vous avez reçu par courriel, entrez votre nouveau mot de passe, confirmez-le, puis cliquez sur « Soumettre ».

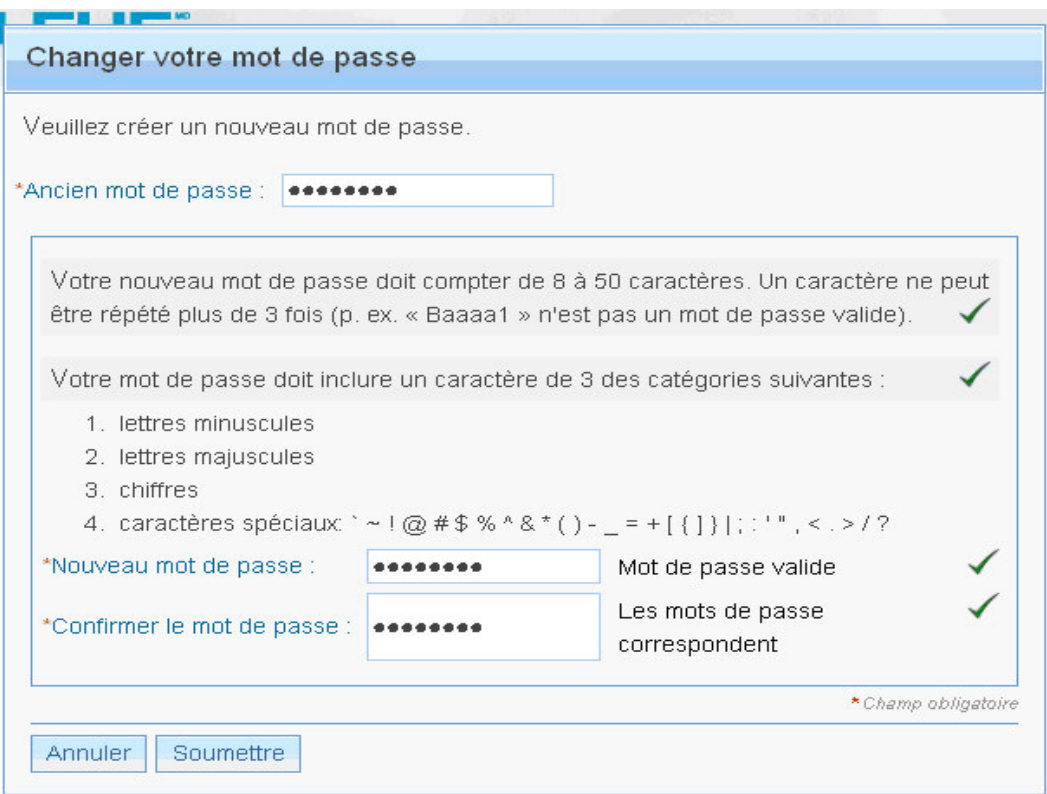

Étant donné que votre mot de passe est affiché comme une série de symboles \*\*\*\*, veillez à ce que la touche de majuscules NE soit PAS enfoncée sur votre clavier puisque vous pourriez alors entrer votre mot de passe tout EN MAJUSCULES par erreur.

Si vous entrez le mauvais mot de passe par erreur au moins trois fois d'affilée, votre mot de passe est automatiquement annulé, par mesure de sécurité. Un représentant du Service à la clientèle de Croix Bleue Medavie pourra réinitialiser votre mot de passe. Ce service est offert du lundi au vendredi, de 8 h à 20 h (heure locale) en composant le 1-888-819-3030 au Canada atlantique, le 1-800-355-9133 en Ontario ou le 1-888-588-1212 au Québec.

(e) Un avis s'affichera une fois que le mot de passe aura été modifié avec succès.

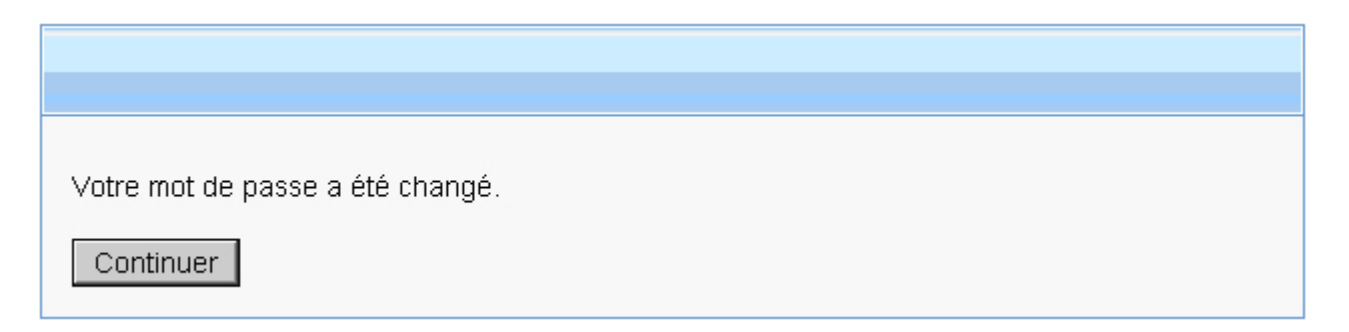

(f) Les modalités s'afficheront. Lisez-les, puis cliquez sur accepter pour poursuivre.

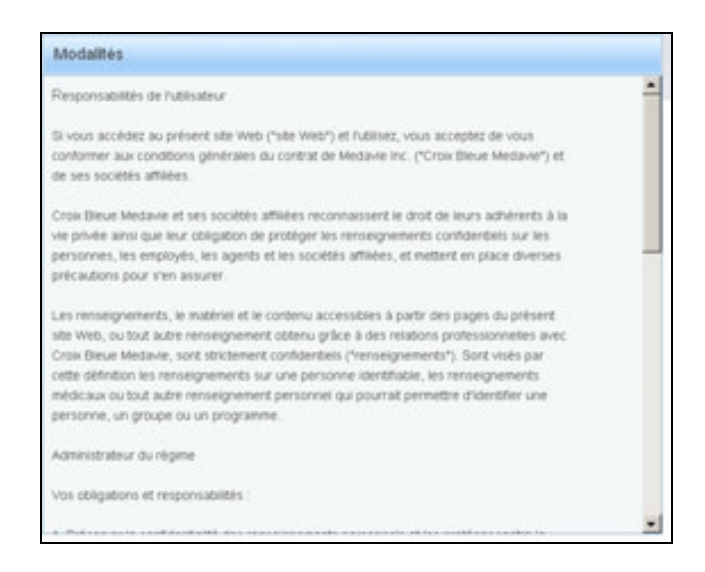

(g) Pour votre protection, choisissez simplement cinq questions de sécurité et répondez-y.

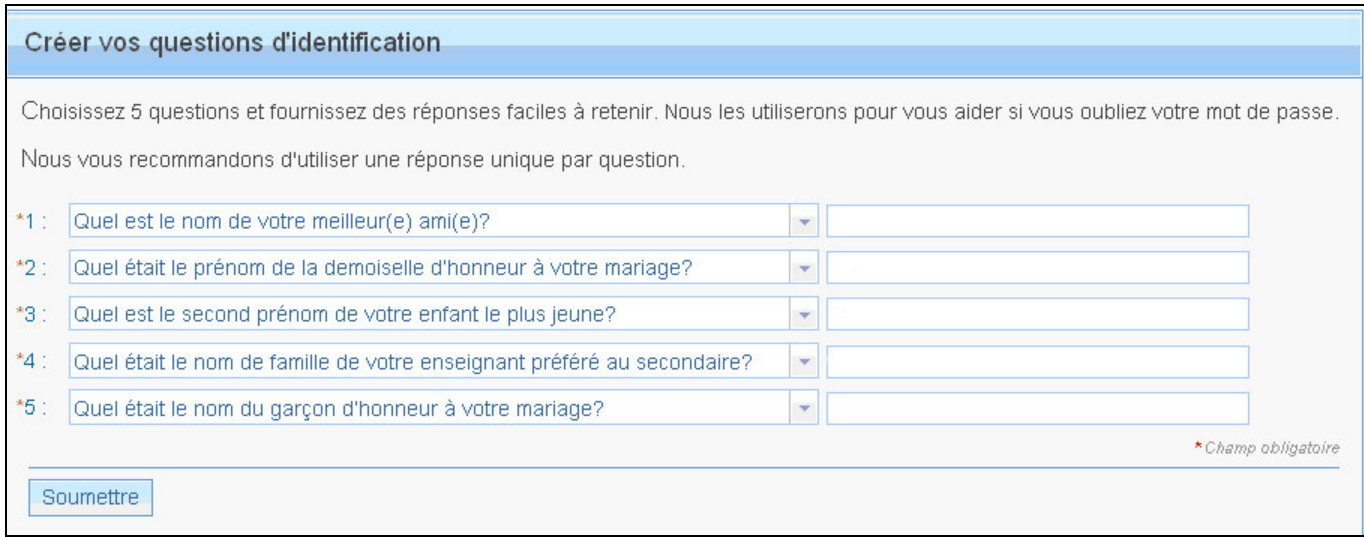

Un avis s'affichera une fois que vous avez terminé de répondre aux questions de sécurité.

Vos questions et réponses d'identification ont été créées.

Continuer

(h) Avant de pouvoir soumettre votre première demande de règlement, vous devez accepter l'entente de facturation en ligne. Cliquez sur le lien, lisez le message, puis cliquez sur le bouton « Continuer ».

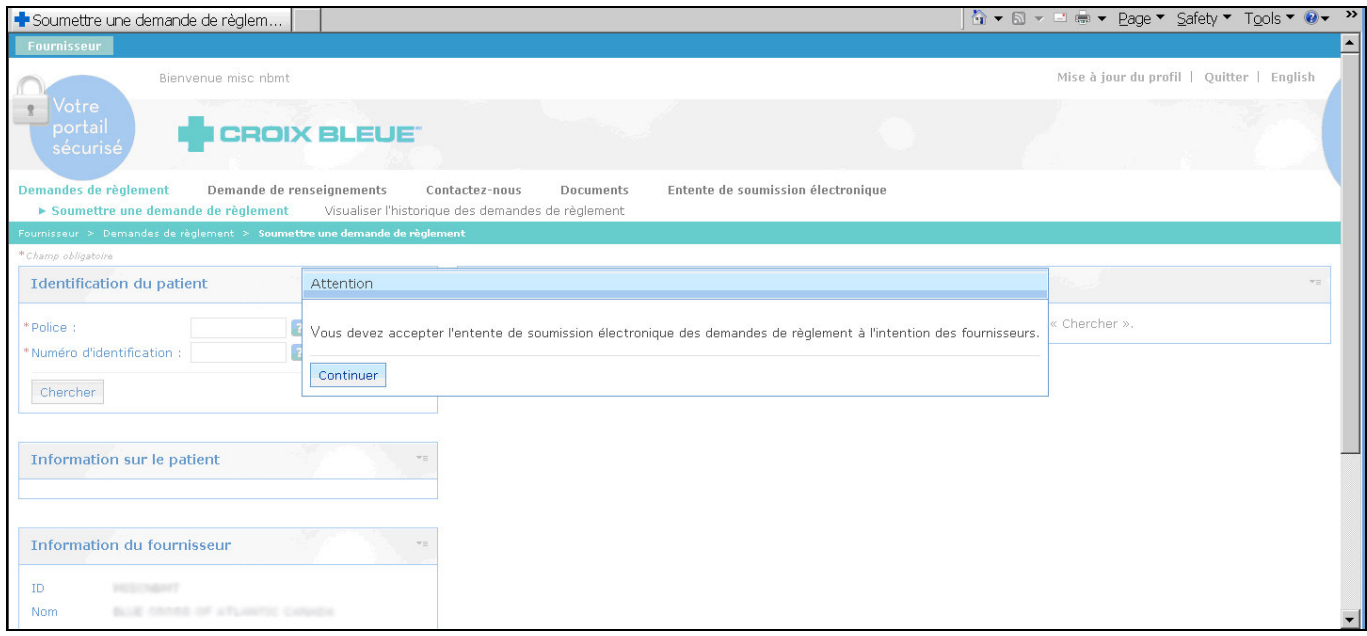

L'entente s'affichera. Une fois que vous l'avez lue, fermez le document, puis cliquez sur « J'accepte ».

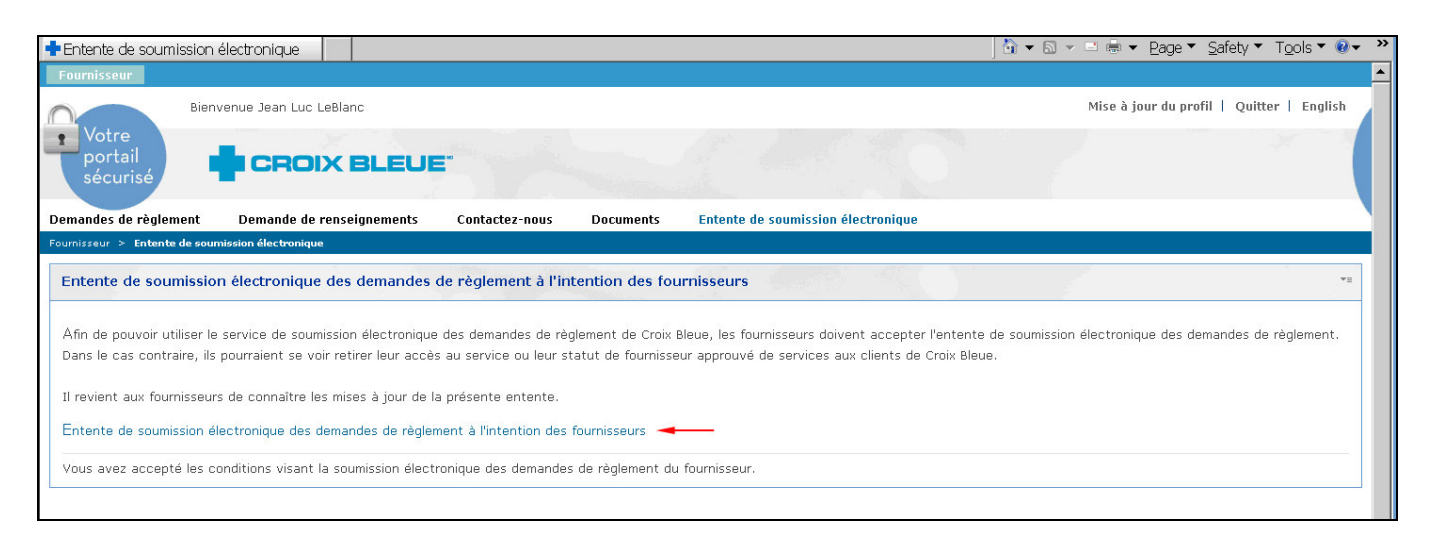

Nota : Il est de la responsabilité du fournisseur de lire cette entente attentivement. Elle précise les modalités pour soumettre les demandes de règlement directement à Croix Bleue Medavie par l'intermédiaire de notre page Web des fournisseurs. Veuillez noter que l'entente devient un document ayant force juridique seulement après que vous ayez cliqué pour accepter la version en ligne la première fois que vous entrez en communication avec le système. Vous pouvez également consulter l'entente sur notre site Web des fournisseurs par voie d'hyperlien.

Vous êtes maintenant prêt à soumettre votre première demande de règlement.

Vous pouvez également rechercher l'historique des demandes de règlement selon la date de service et le numéro d'identification de l'adhérent pour une période pouvant aller jusqu'à trois mois.

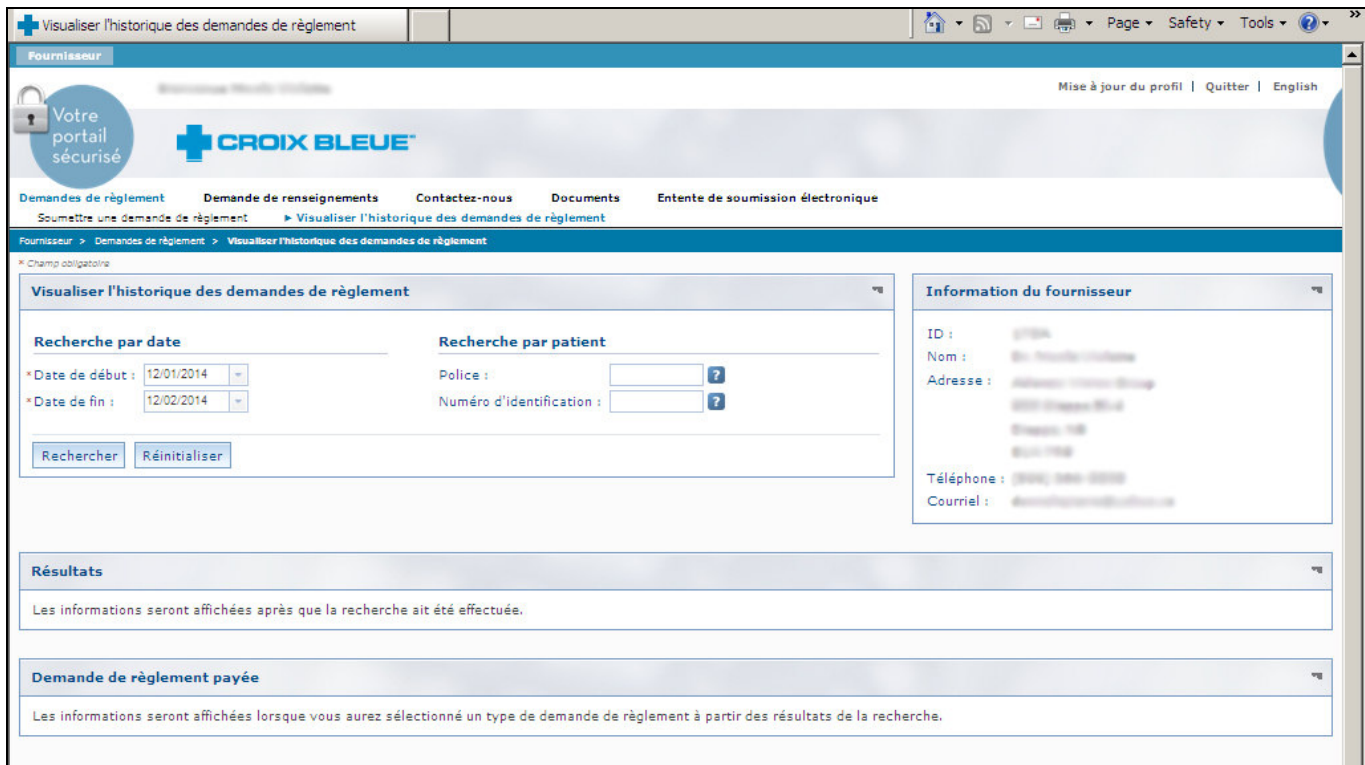

#### 4. Soumission des demandes de règlement

Les demandes de règlement doivent être soumises à l'aide du numéro de fournisseur du fournisseur qui a personnellement rendu le service. Les fournisseurs ne doivent pas soumettre de demandes de règlement à Croix Bleue Medavie pour des services qui ne figurent pas dans leur description des garanties. Si vous travaillez à plus d'un emplacement, vous aurez besoin d'un nom d'utilisateur et d'un mot de passe distincts pour chaque emplacement.

NOTA: Les fournisseurs de soins de la vue peuvent soumettre des demandes de règlement de Croix Bleue Medavie au moyen du service électroPaie pour une période maximale de dix (10) jours suivant la date de service. Tous les autres fournisseurs ont jusqu'à trente-cinq (35) jours pour le faire.

Après cette période, vous pouvez soumettre les demandes de règlement par notre processus habituel sur papier, qui exige des adhérents de Croix Bleue Medavie de remplir un formulaire de demande de règlement et d'y inclure un reçu de paiement intégral. Les heures d'exploitation du service électroPaie sont de 7 h à minuit (heure normale de l'Est), du lundi au samedi, et de 7 h à 20 h 30 les dimanches (heure normale de l'Est).

#### Soumission des demandes de règlement pour les soins de la vue  $4.1$

 $(a)$ Entrez le numéro de police de l'adhérent et son numéro d'identification, tels qu'ils sont inscrits sur leur carte d'identification. Cliquez sur «Chercher ».

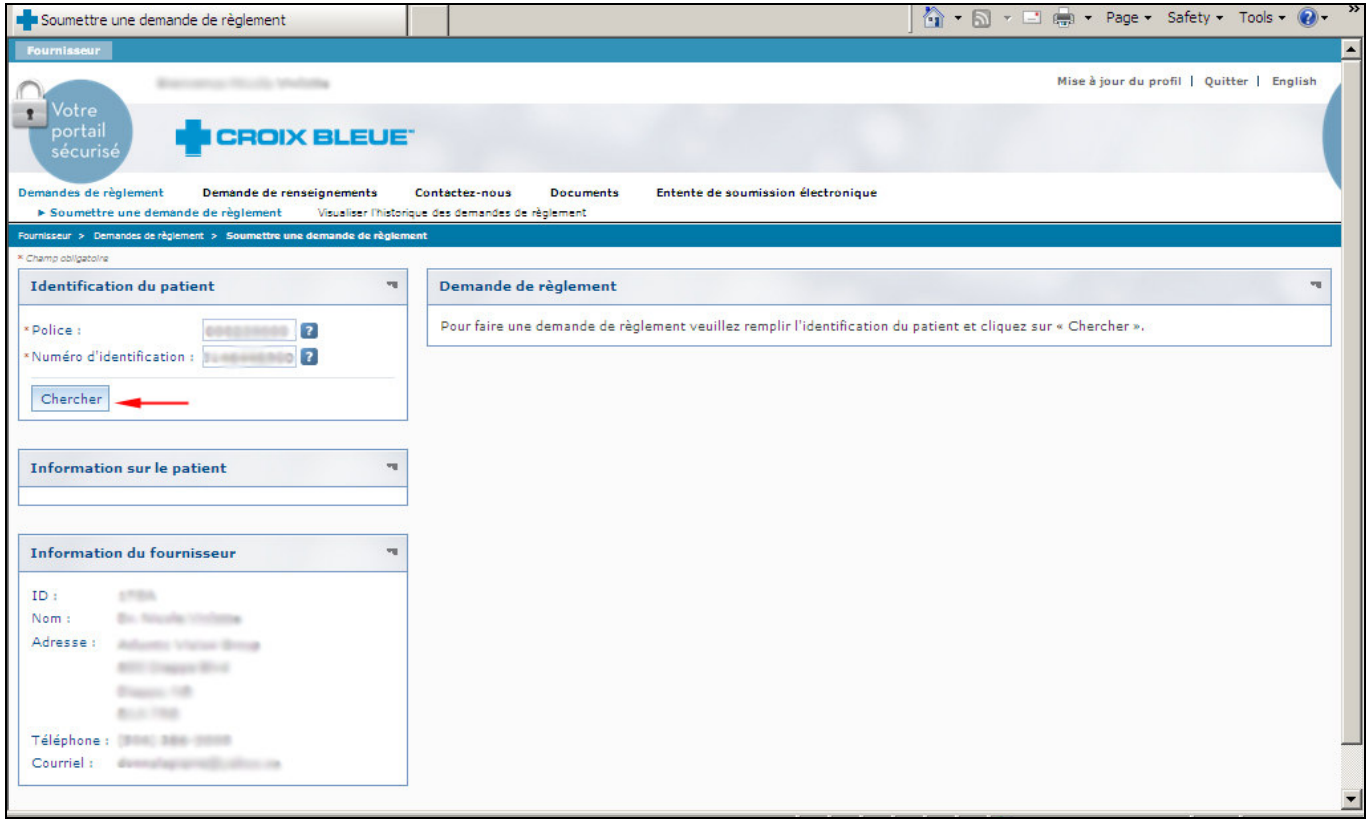

Assurez-vous que le bon adhérent est sélectionné, puis sélectionnez un service.  $(b)$ 

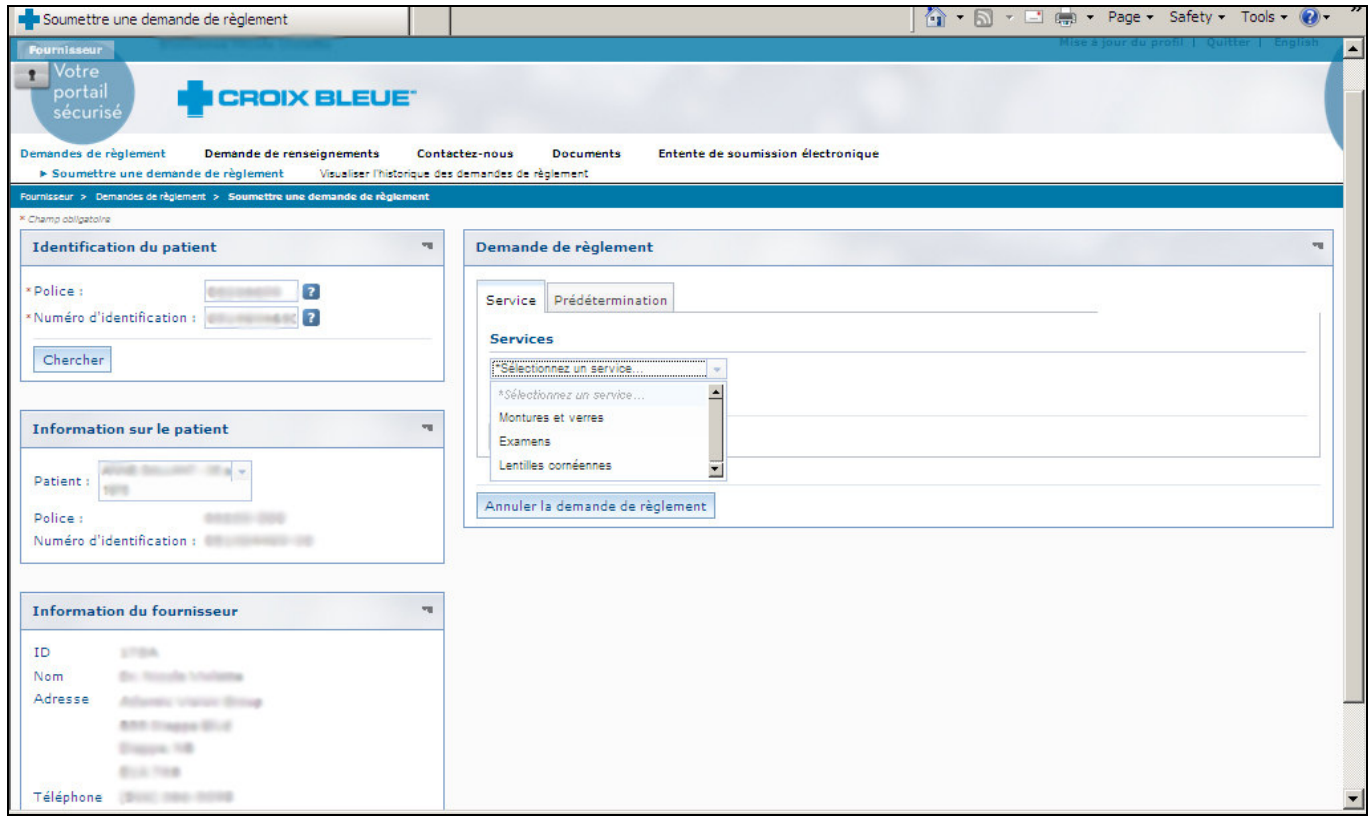

- (c) Entrez les détails de la demande de règlement
	- Entrez la date de service
	- Répondez à la question « S'agit-il d'un nouveau patient? »
	- Entrez les détails sur les verres de prescription
	- Entrez le montant des verres
	- . Répondez à la question « La demande de règlement porte-t-elle sur de toute condition médicale ou maladie? »
	- . Répondez à la question « La demande de règlement porte-t-elle sur une chirurgie de la cataracte?»
	- Entrez le montant de la monture
	- Entrez les frais supplémentaires
	- Entrez les frais d'administration
	- Cliquez sur « Ajouter »

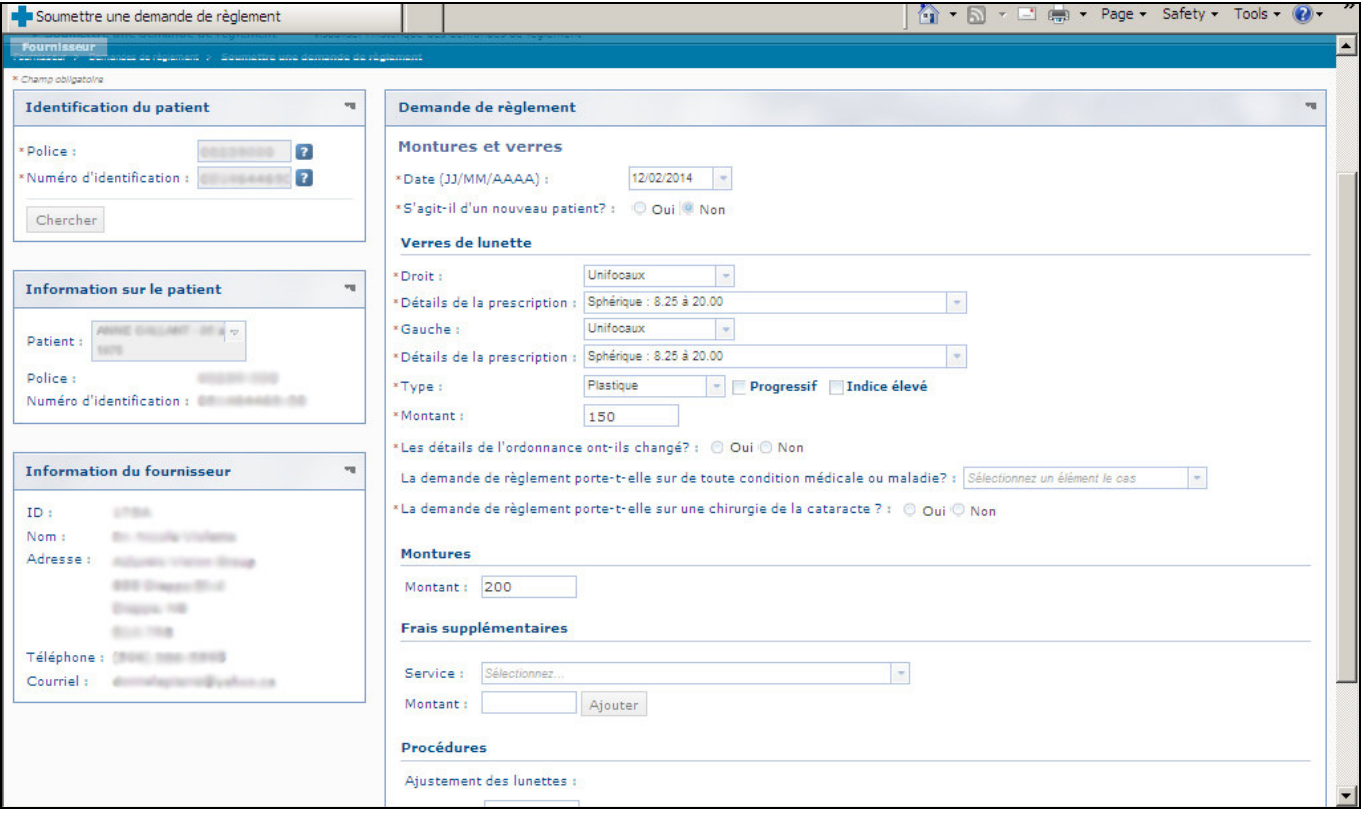

- (d) Les détails de votre demande de règlement s'afficheront.
	- $\bullet$   $\dot{A}$  partir d'ici, vous avez le choix d'entrer un nouveau type de service, en cliquant sur « Sélectionner un service » ou choisir un nouveau service.
	- · Pour modifier la demande de règlement, cliquez sur l'icône de crayon. Vous pouvez utiliser cette option si vous souhaitez modifier la date de service ou le montant saisi.
	- Pour retirer le type de service, cliquez sur l'icône « X ». Vous pouvez utiliser cette option si vous avez saisi le mauvais type de service.

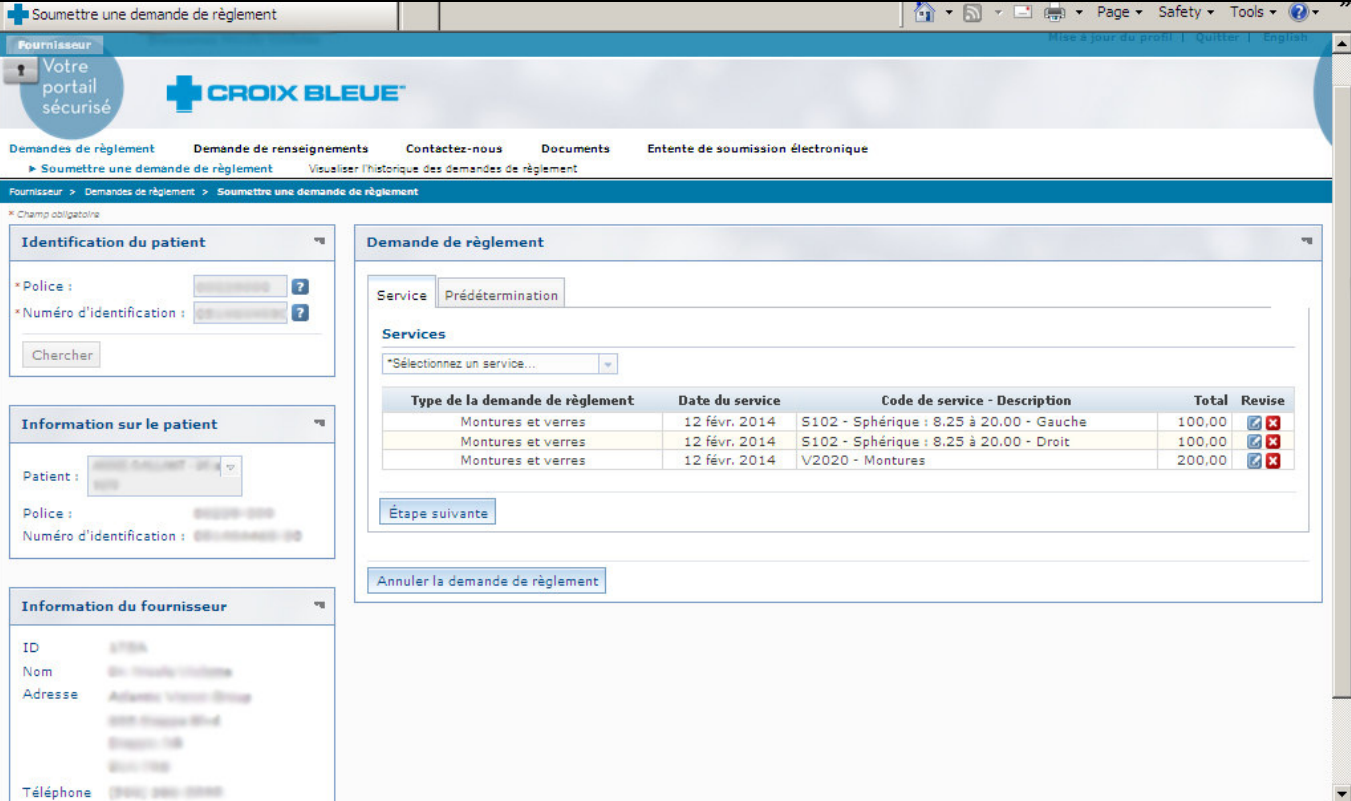

• Pour poursuivre, cliquez sur « Étape suivante ».

(e) Les résultats de la prédétermination s'afficheront.

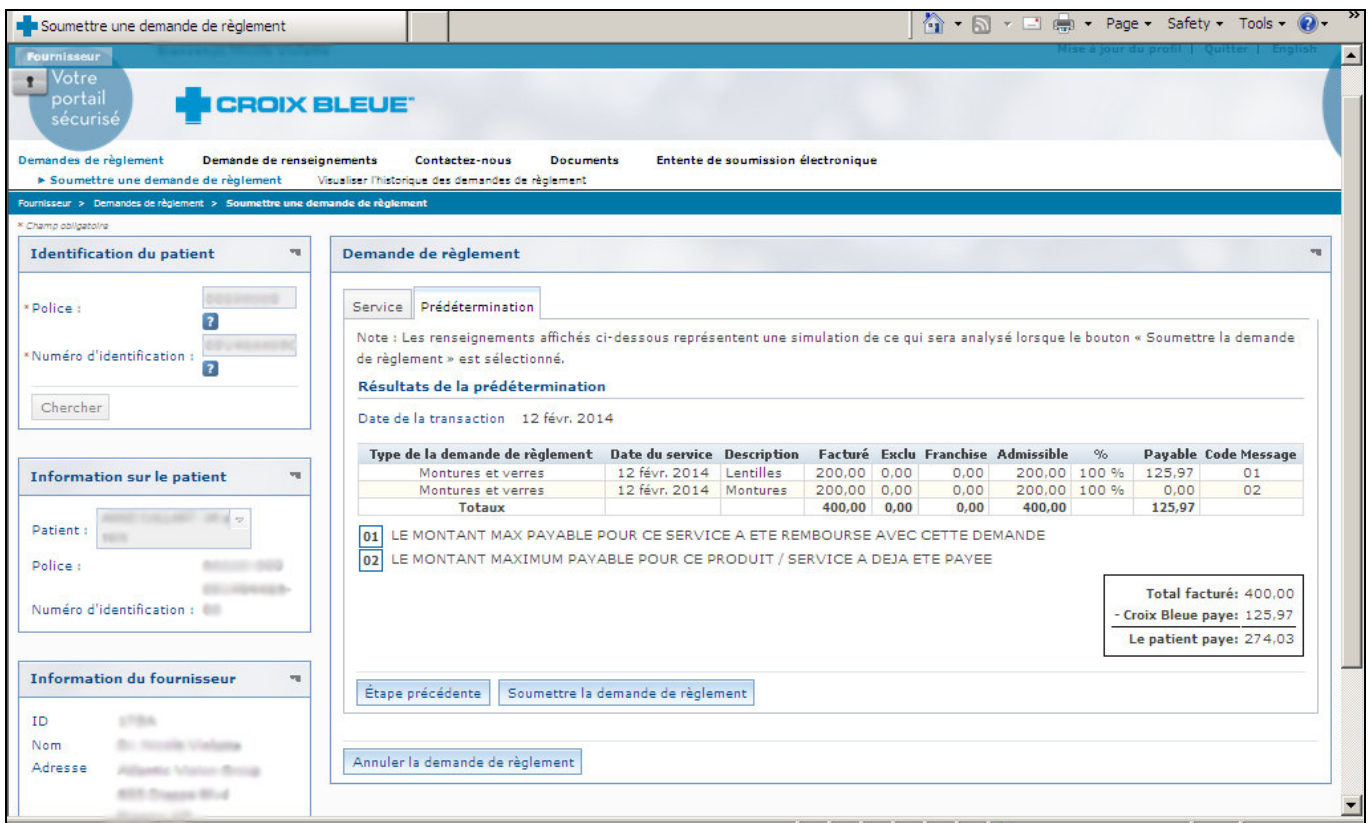

- (f) Cliquez sur « Soumettre la demande de règlement ».
- (g) Répondez « Oui » à la question.

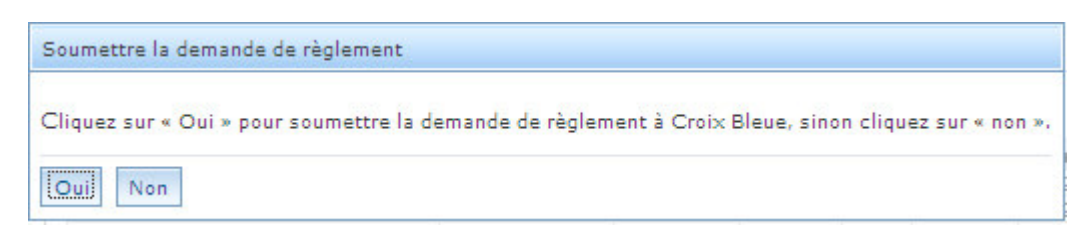

(h) Après avoir analysé la demande de règlement, l'écran « Résultat du paiement » s'affichera. On vous demandera d'imprimer cette page. Vous devez imprimer deux exemplaires, puisque vous devez en conserver un dans vos dossiers pendant deux ans et vous devez remettre l'autre au patient pour qu'il l'utilise comme reçu officiel. Remarque : assurez-vous que le bloqueur de fenêtres intempestives de votre navigateur est désactivé.

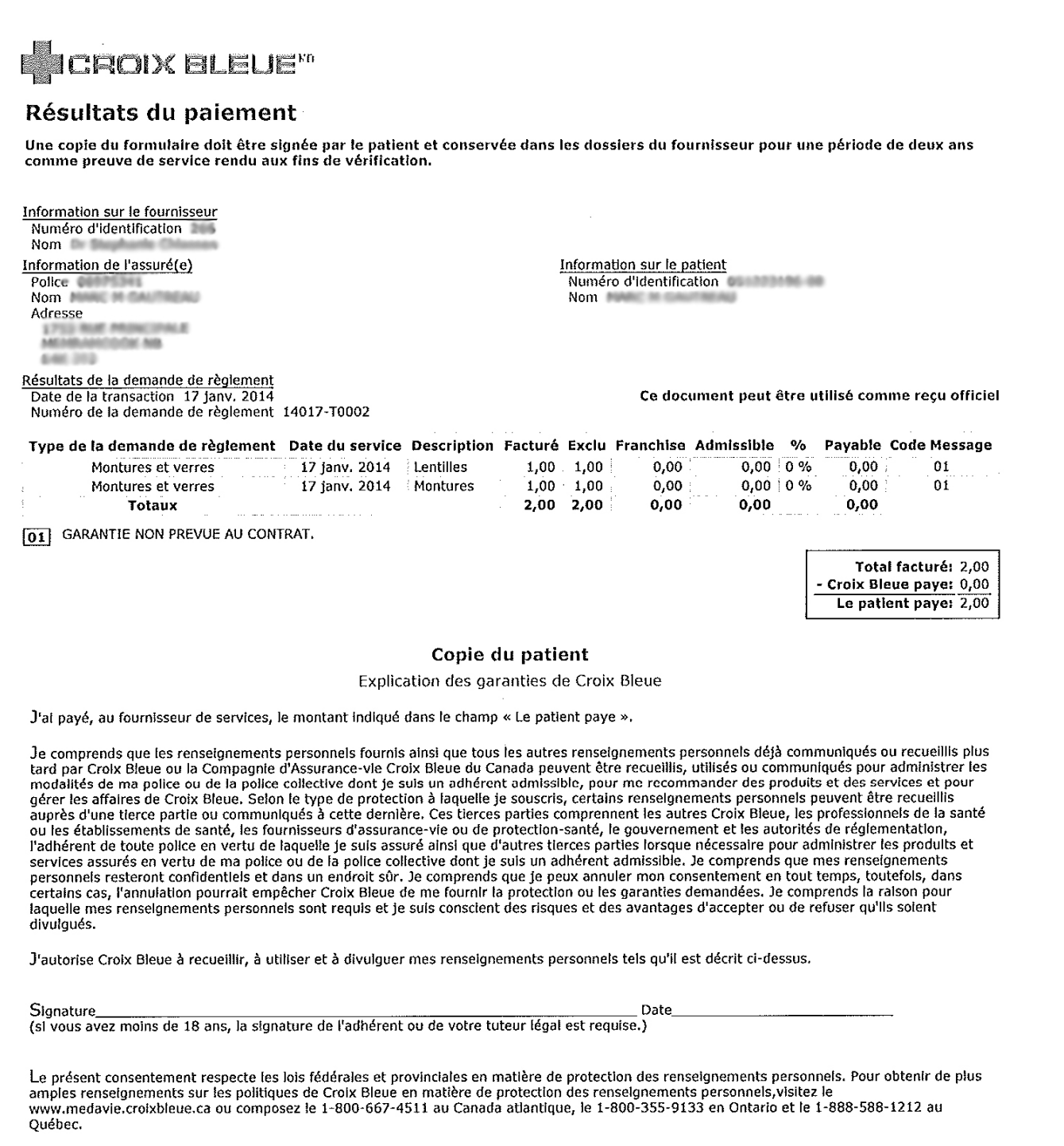

(i) Cliquez sur « Fermer ».

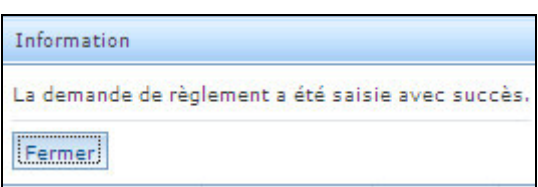

(j) Cliquez sur « Terminer ».

#### $4.2$ Soumission des demandes de règlement pour la physiothérapie

Entrez le numéro de police de l'adhérent et son numéro d'identification, tels qu'ils sont  $(a)$ inscrits sur leur carte d'identification. Cliquez sur « Rechercher ».

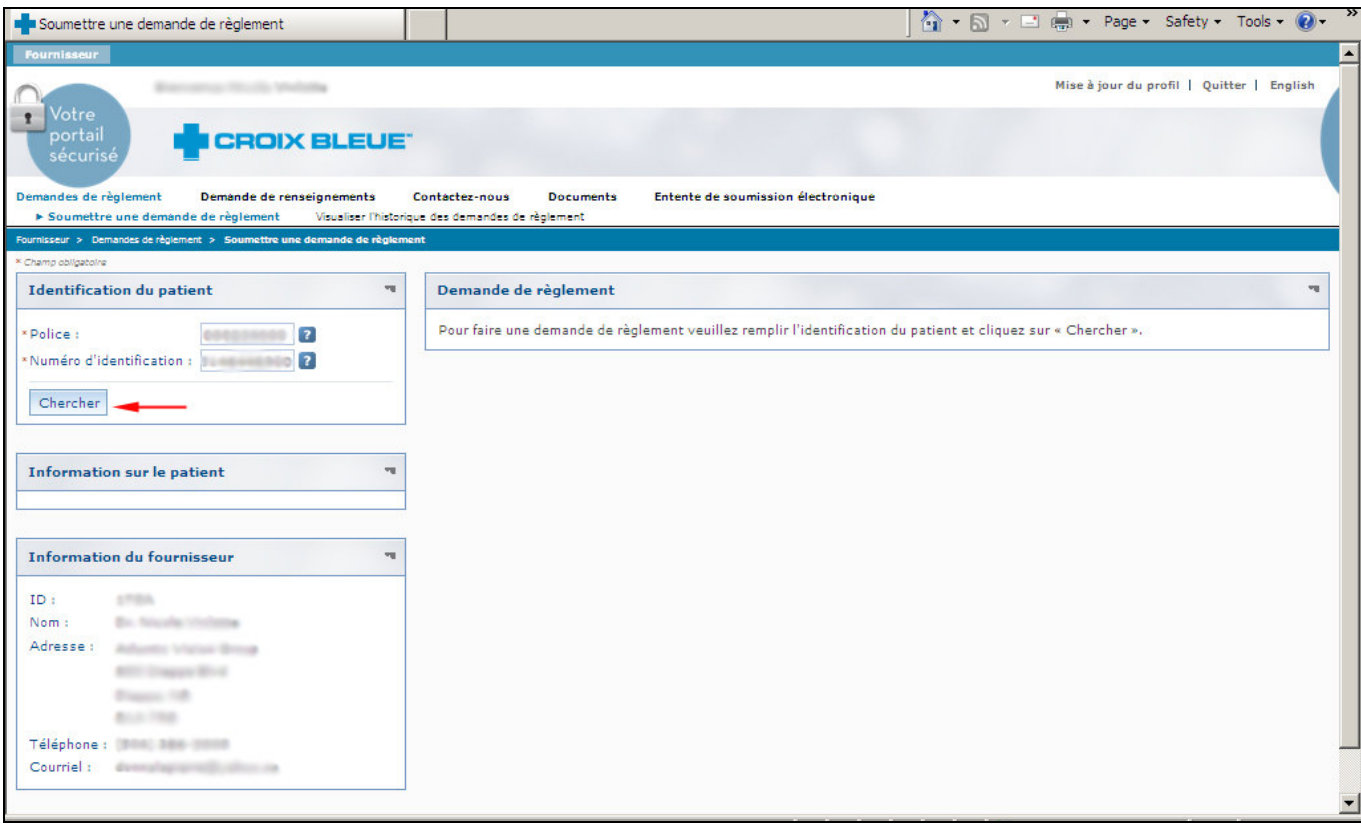

(b) Assurez-vous que le bon client est sélectionné.

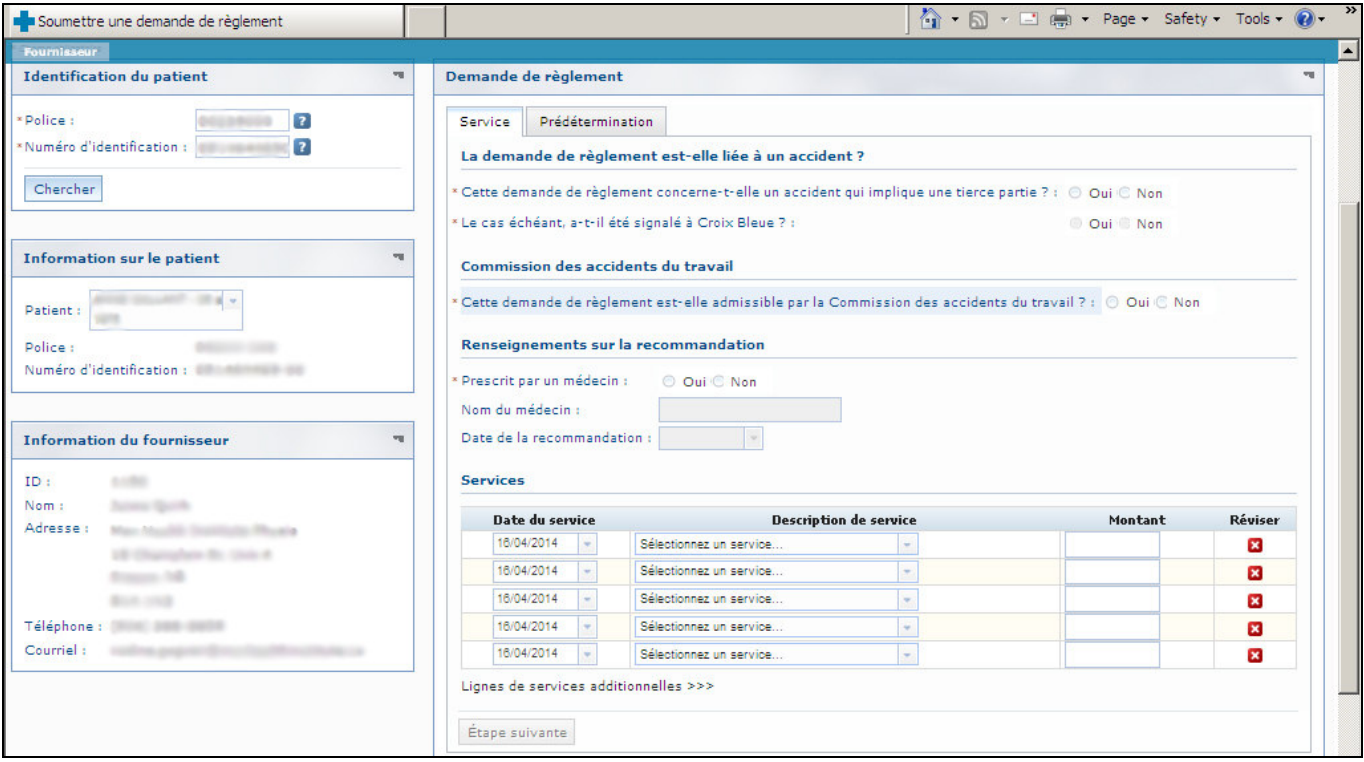

- · Répondez aux questions liées à la demande de règlement,
- Choisissez un service dans le menu déroulant.
- Entrez un montant
- Vous pouvez entrer jusqu'à 10 lignes de services si désiré.
- Cliquez sur « Etape suivante »

(c) Les résultats de la prédétermination s'afficheront.

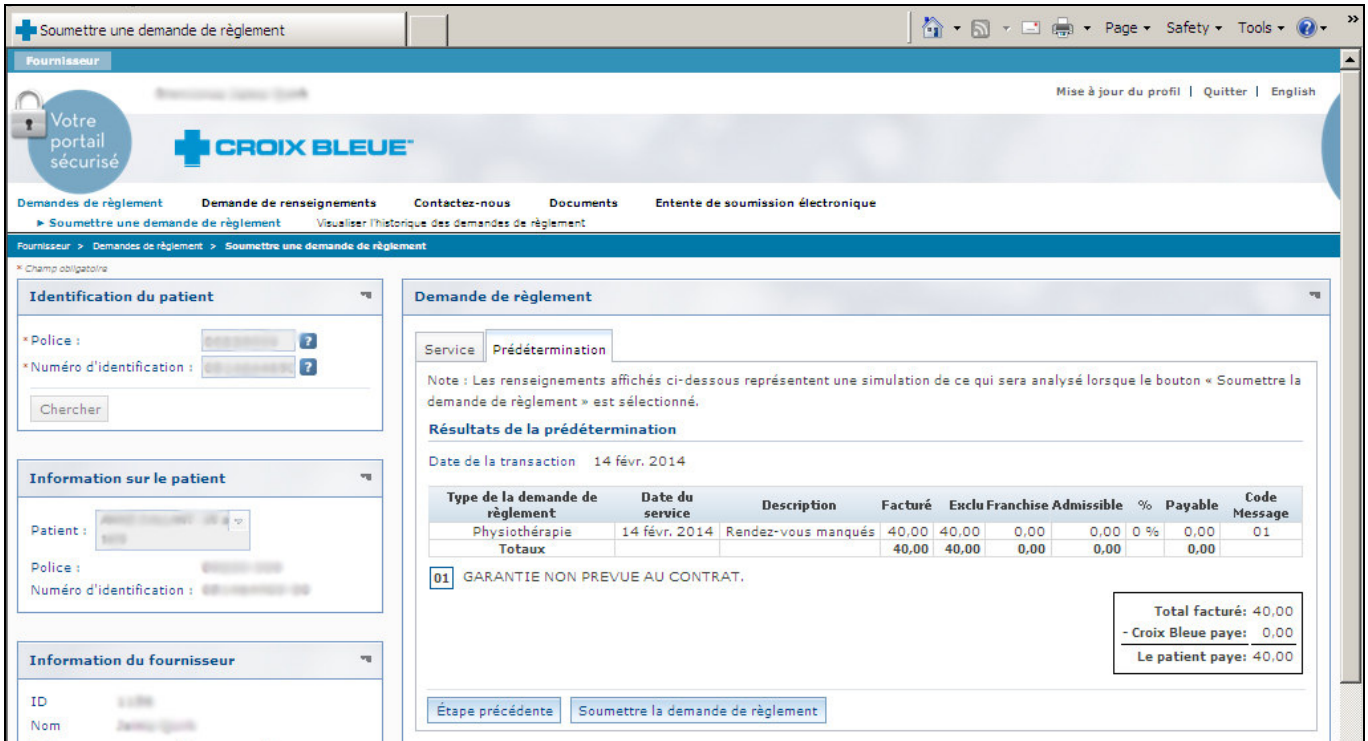

- (d) Cliquez sur « Soumettre la demande de règlement ».
- (e) Répondez « Oui » à la question.

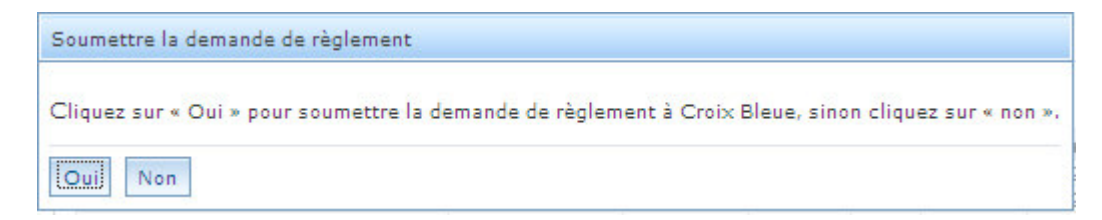

(f) Après avoir analysé la demande de règlement, l'écran « Résultat du paiement » s'affichera. On vous demandera d'imprimer cette page. Vous devez imprimer deux exemplaires, puisque vous devez en conserver un dans vos dossiers pendant deux ans et vous devez remettre l'autre au patient pour qu'il l'utilise comme reçu officiel. Remarque : assurez-vous que le bloqueur de fenêtres intempestives de votre navigateur est désactivé.

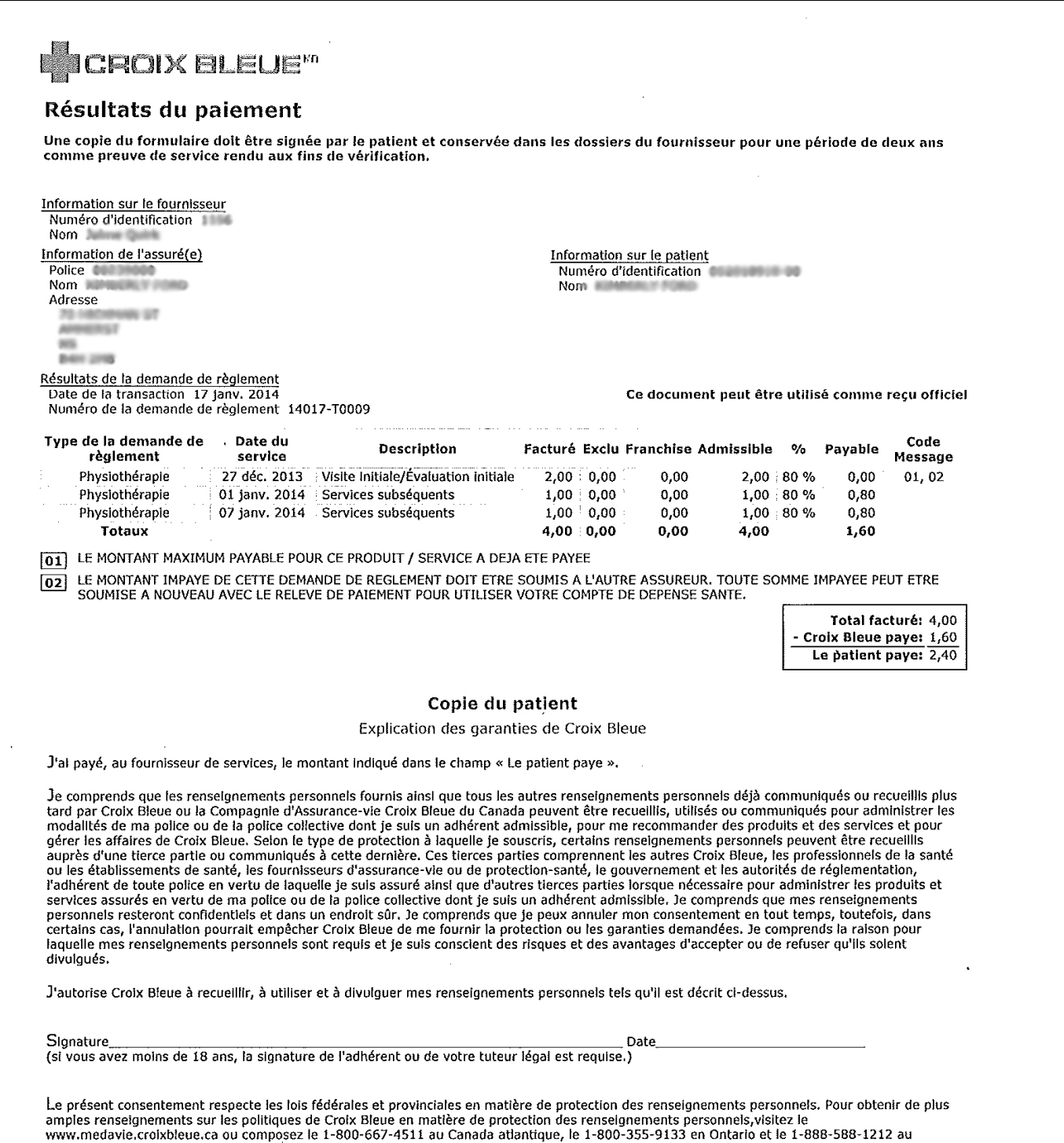

Québec.

(g) Cliquez sur « Fermer ».

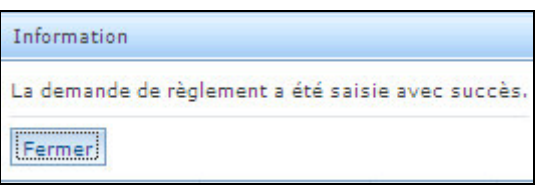

(h) Cliquez sur « Terminer ».

#### $4.3$ Soumission des demandes de règlement pour la massothérapie

Entrez le numéro de police de l'adhérent et son numéro d'identification, tels qu'ils sont inscrits  $(a)$ sur leur carte d'identification. Cliquez sur «Chercher ».

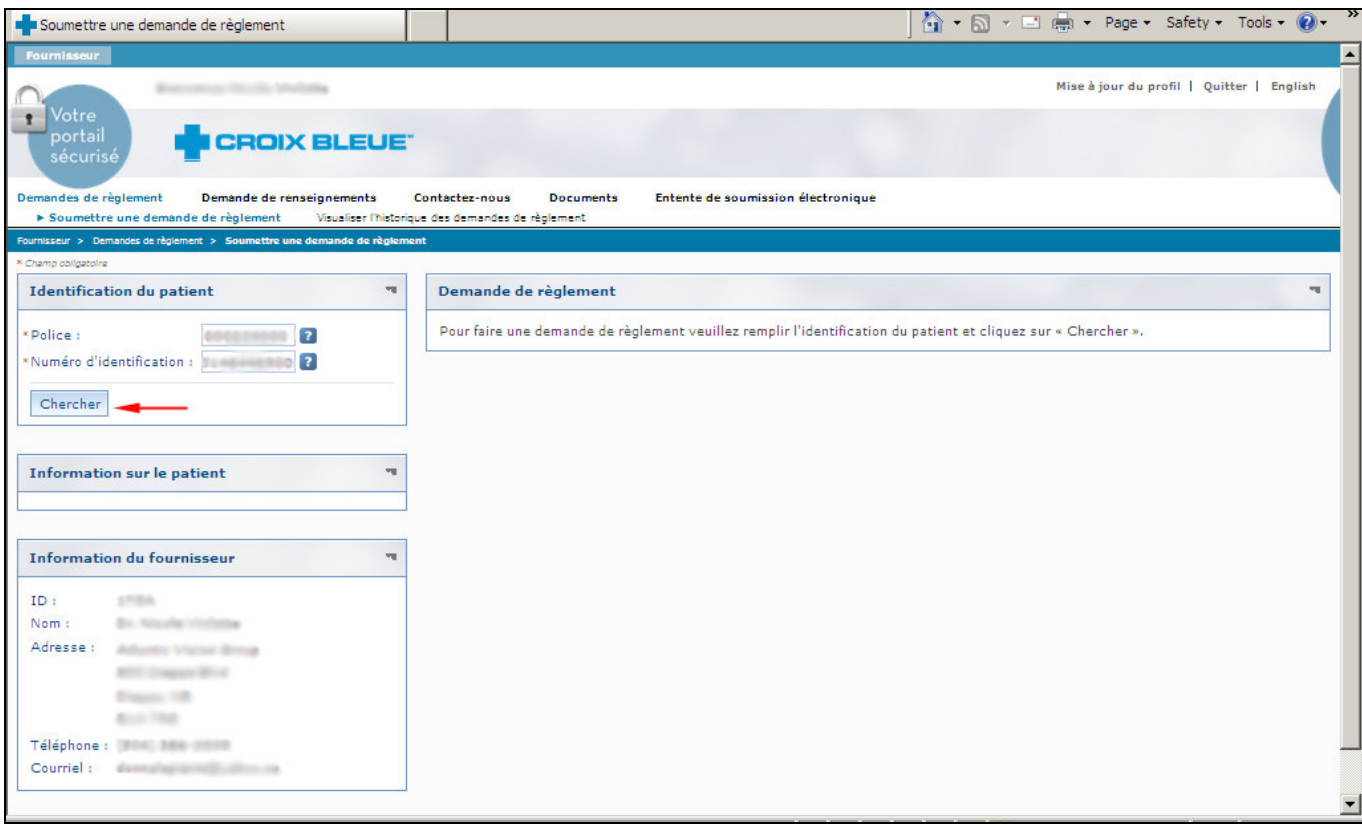

(b) Assurez-vous que le bon client est sélectionné.

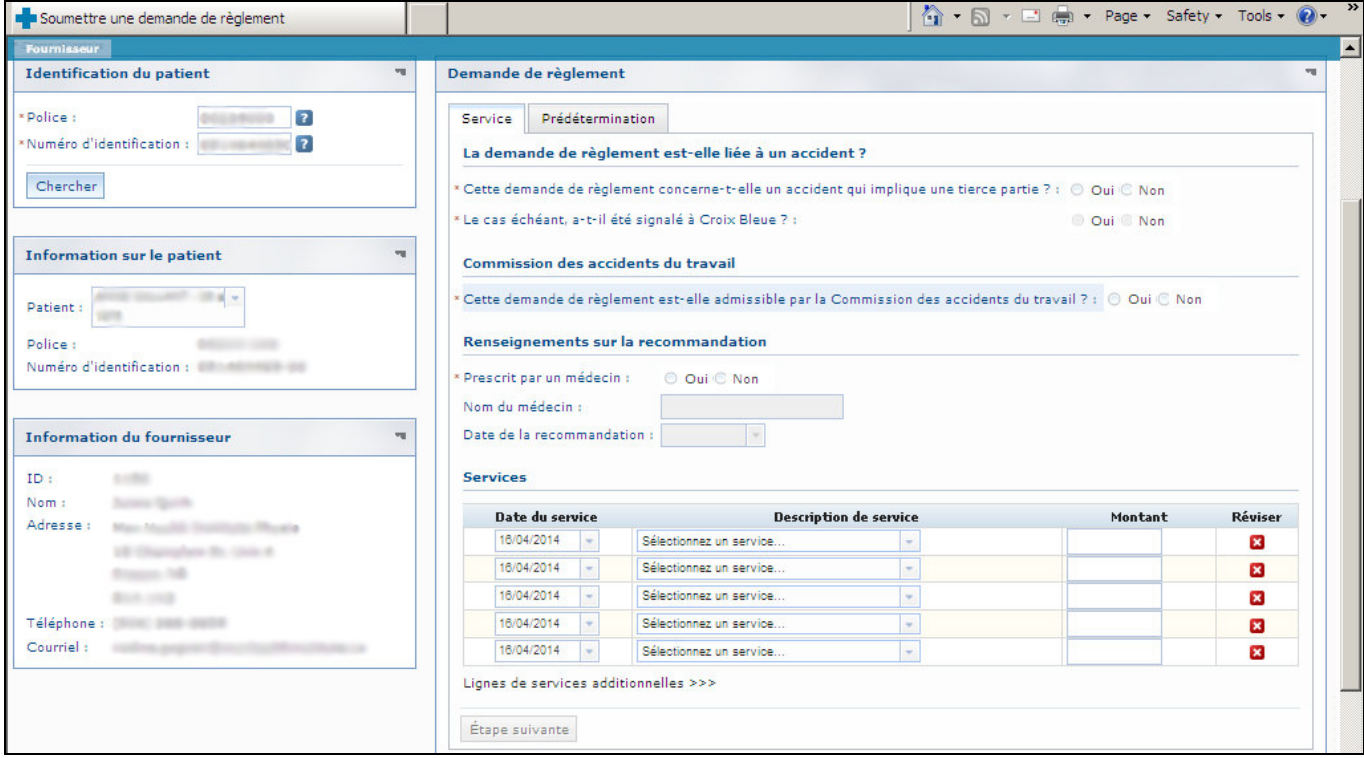

- · Répondez aux questions liées à la demande de règlement
- Choisissez un service dans le menu déroulant.
- Entrez un montant
- Vous pouvez entrer jusqu'à 10 lignes de services si désiré.
- Cliquez sur « Etape suivante »

(c) Les résultats de la prédétermination s'afficheront.

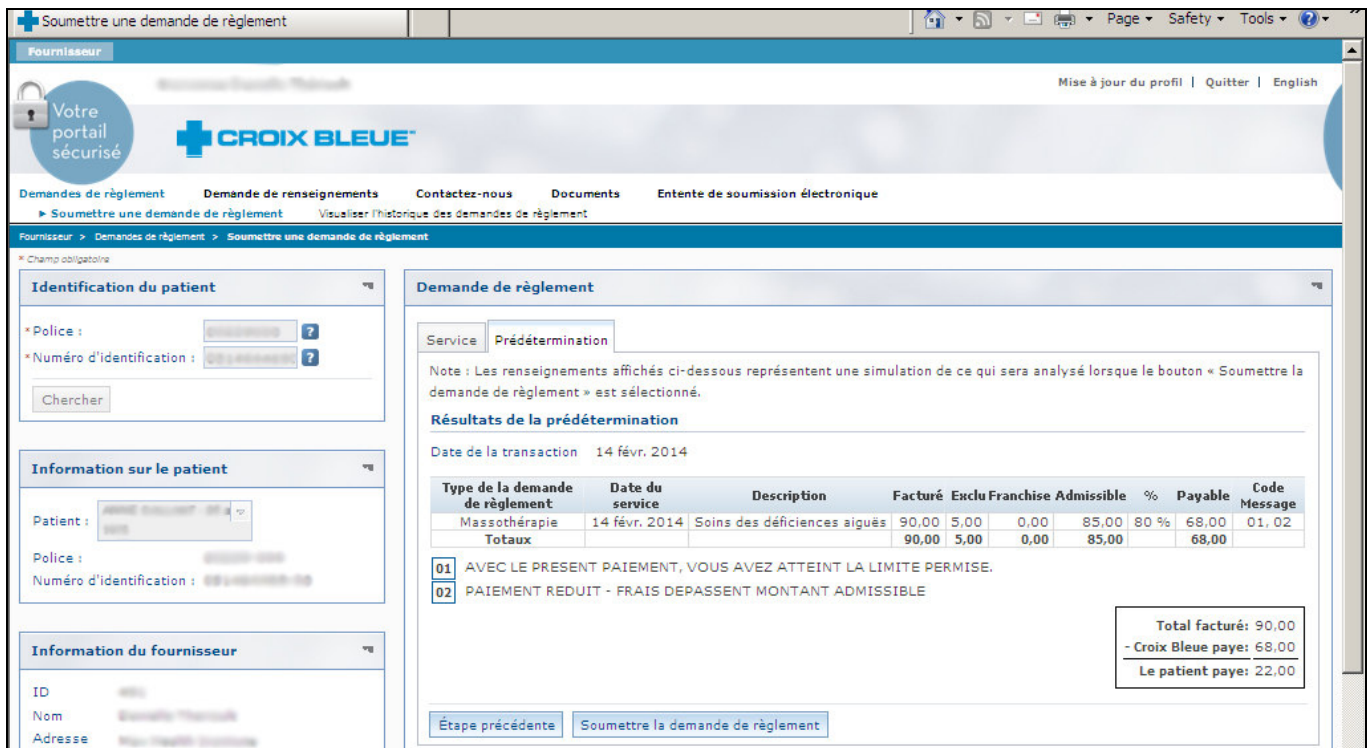

- (d) Cliquez sur « Soumettre la demande de règlement ».
- (e) Répondez « Oui » à la question.

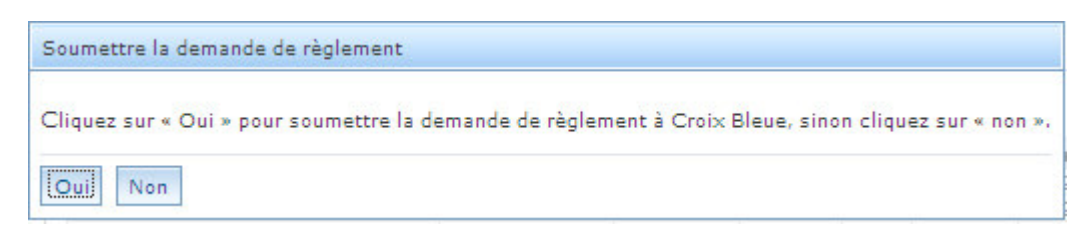

(f) Après avoir analysé la demande de règlement, l'écran « Résultat du paiement » s'affichera. On vous demandera d'imprimer cette page. Vous devez imprimer deux exemplaires, puisque vous devez en conserver un dans vos dossiers pendant deux ans et vous devez remettre l'autre au patient pour qu'il l'utilise comme reçu officiel. Remarque : assurez-vous que le bloqueur de fenêtres intempestives de votre navigateur est désactivé.

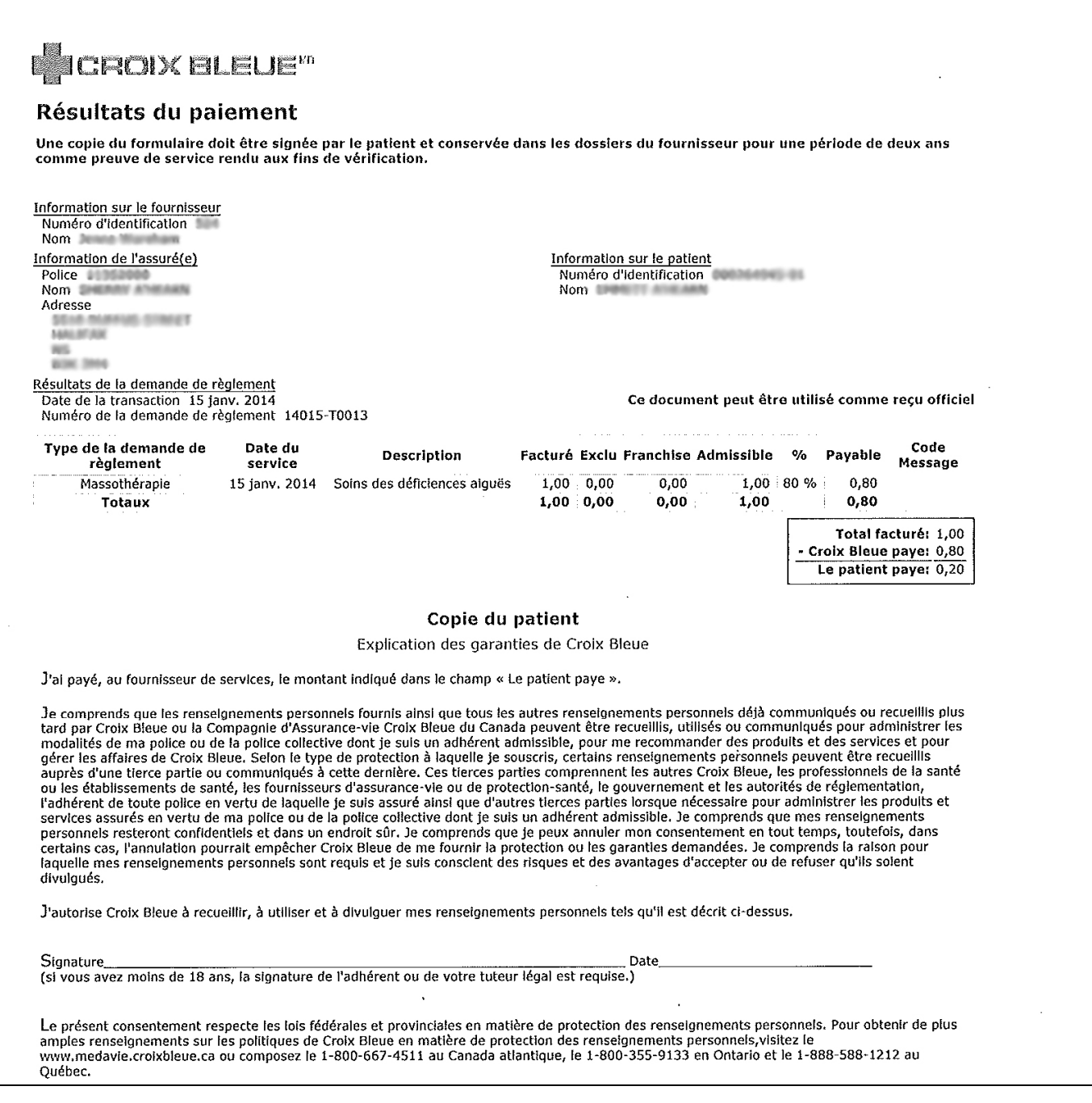

 $(g)$  Cliquez sur « Fermer ».

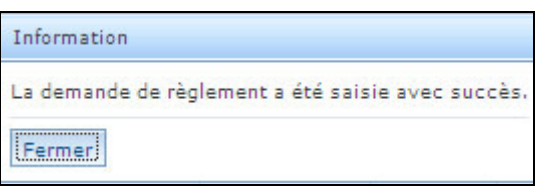

(h) Cliquez sur « Terminer ».

#### $4.4$ Soumission des demandes de règlement pour la chiropractie

Entrez le numéro de police de l'adhérent et son numéro d'identification, tels qu'ils sont inscrits  $(a)$ sur leur carte d'identification. Cliquez sur « Rechercher ».

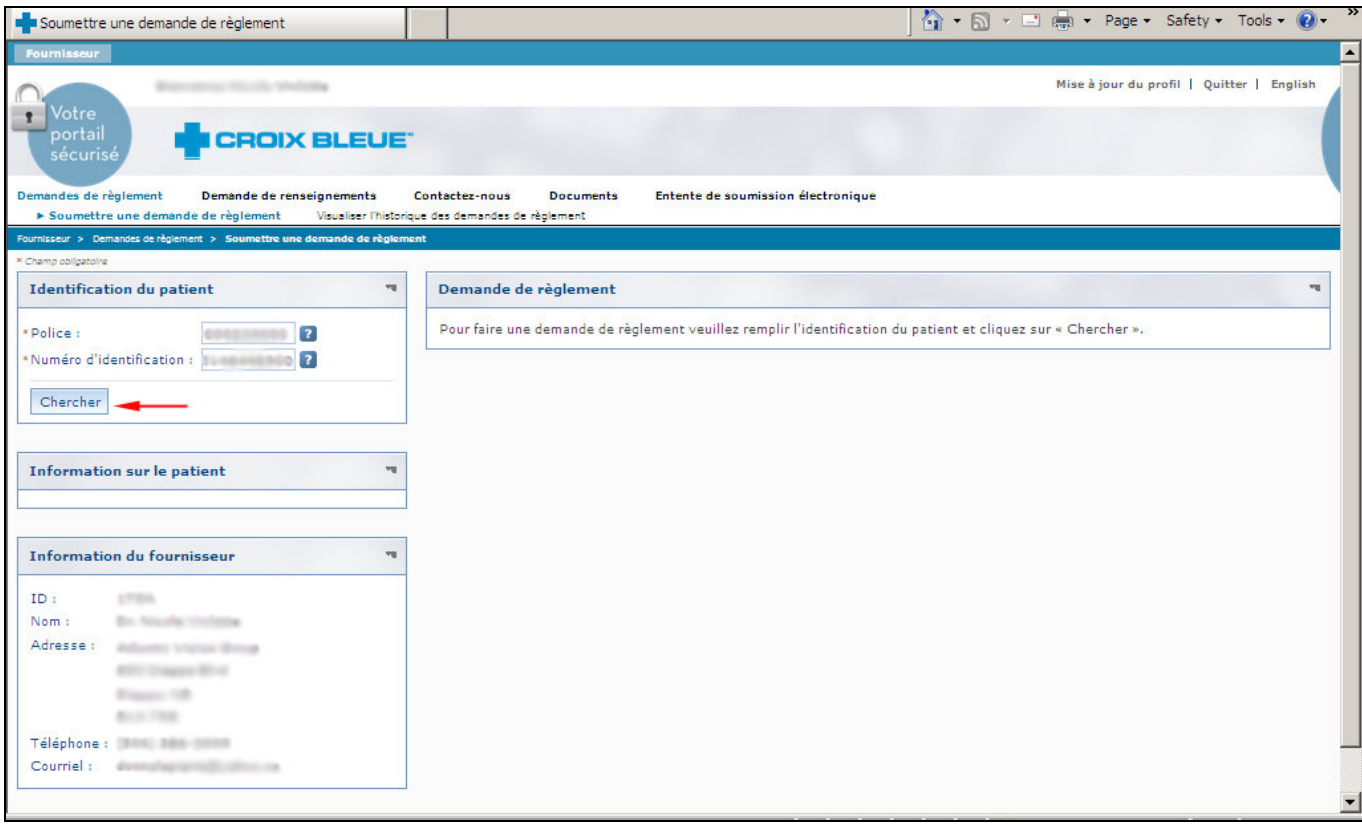

#### $(b)$ Assurez-vous que le bon client est sélectionné.

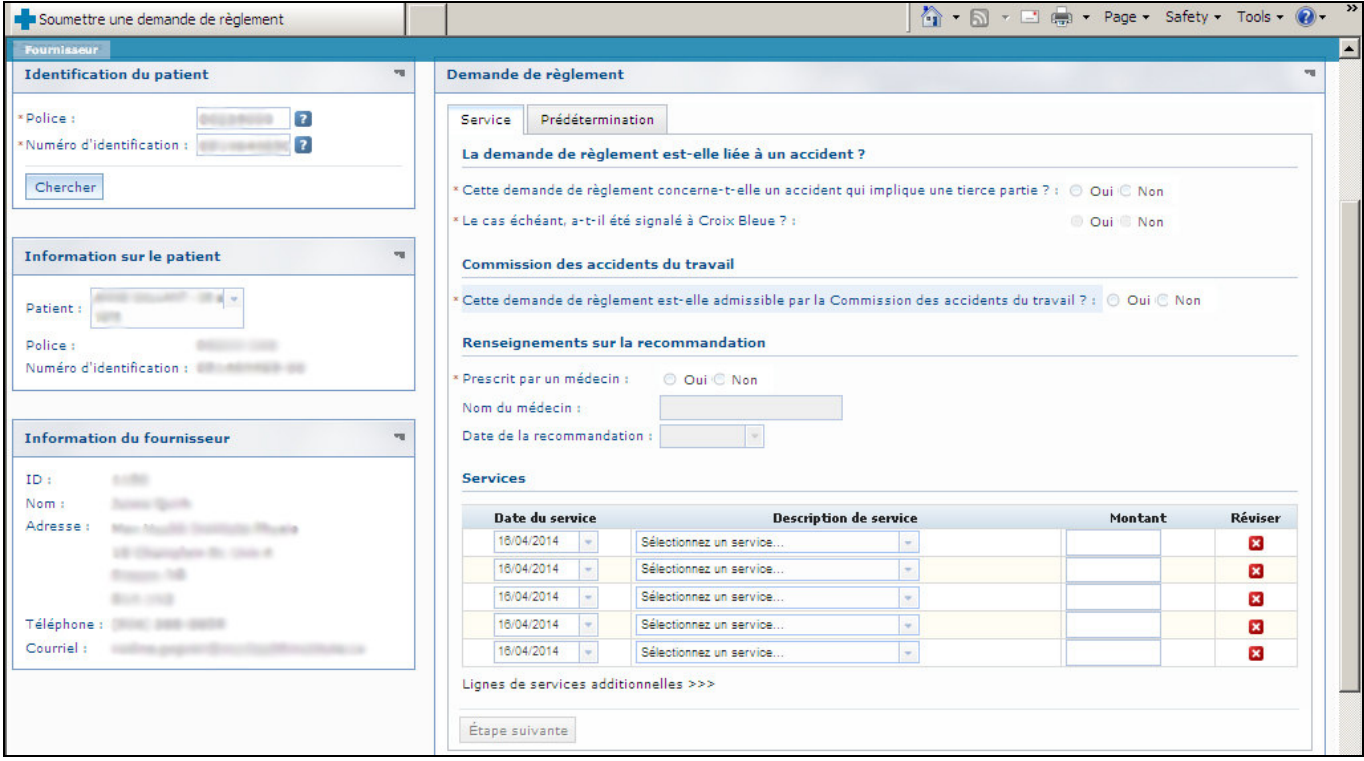

- · Répondez aux questions liées à la demande de règlement
- Choisissez un service dans le menu déroulant.
- Entrez un montant
- · Vous pouvez entrer jusqu'à 10 lignes de services si désiré.
- Cliquez sur « Etape suivante »

(c) Les résultats de la prédétermination s'afficheront.

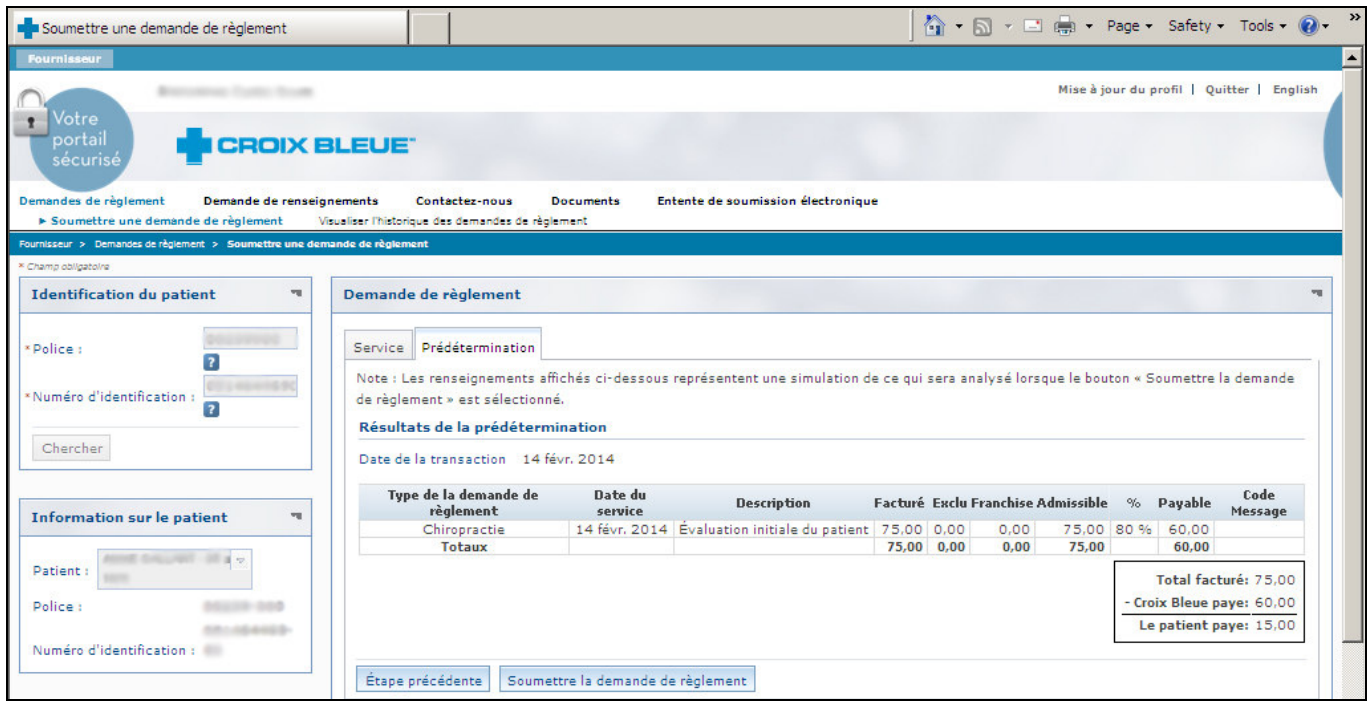

- (d) Cliquez sur « Soumettre la demande de règlement ».
- (e) Répondez « Oui » à la question.

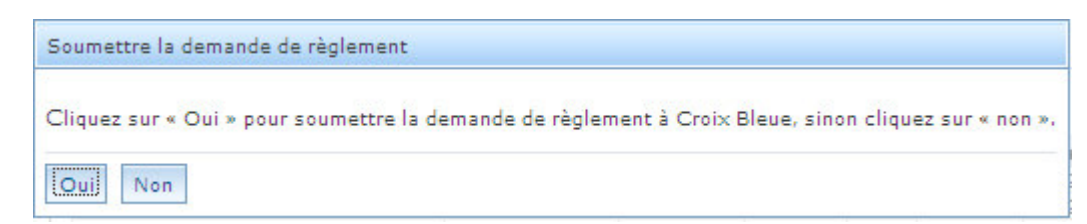

(f) Après avoir analysé la demande de règlement, l'écran « Résultat du paiement » s'affichera. On vous demandera d'imprimer cette page. Vous devez imprimer deux exemplaires, puisque vous devez en conserver un dans vos dossiers pendant deux ans et vous devez remettre l'autre au patient pour qu'il l'utilise comme reçu officiel. Remarque : assurez-vous que le bloqueur de fenêtres intempestives de votre navigateur est désactivé.

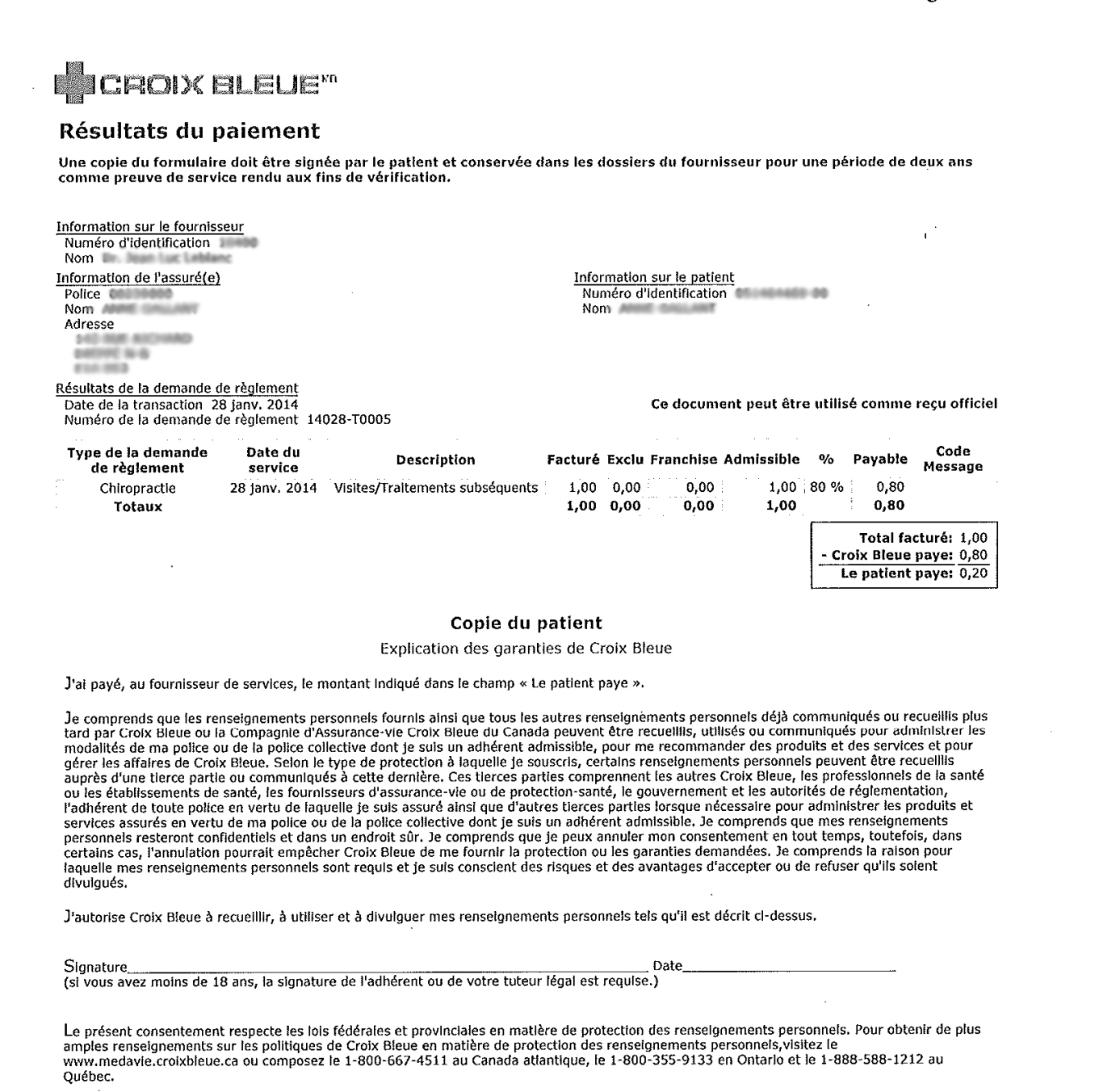

 $(g)$  Cliquez sur « Fermer ».

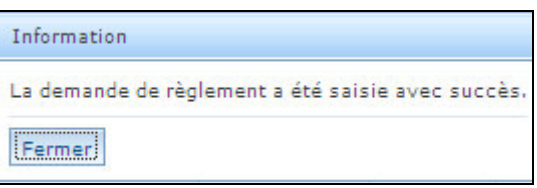

(h) Cliquez sur « Terminé ».

#### 5. **Gestion du profil**

(a) En tant que fournisseur, vous pourrez maintenant mettre à jour votre profil par vous-même. Il suffit de cliquer sur le bouton « Mettre à jour le profil ».

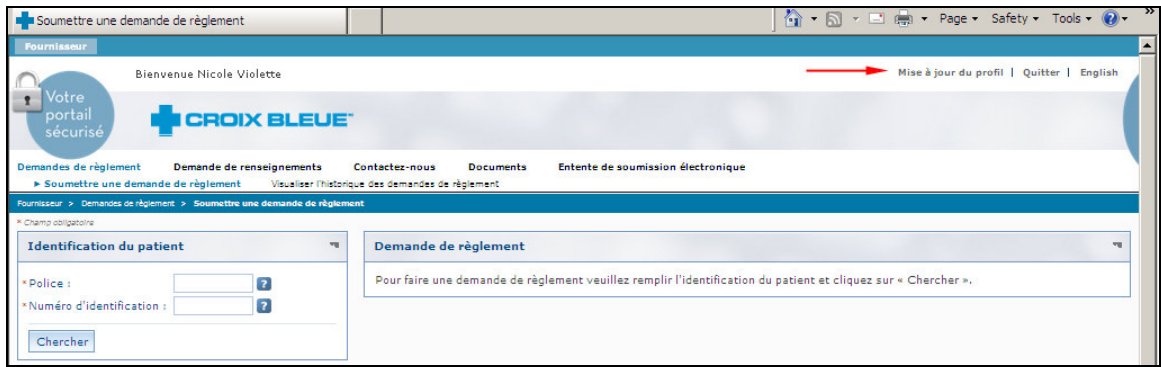

(b) Vous n'avez qu'à entrer votre Nom d'utilisateur et votre mot de passe, et cliquer sur Se connecter.

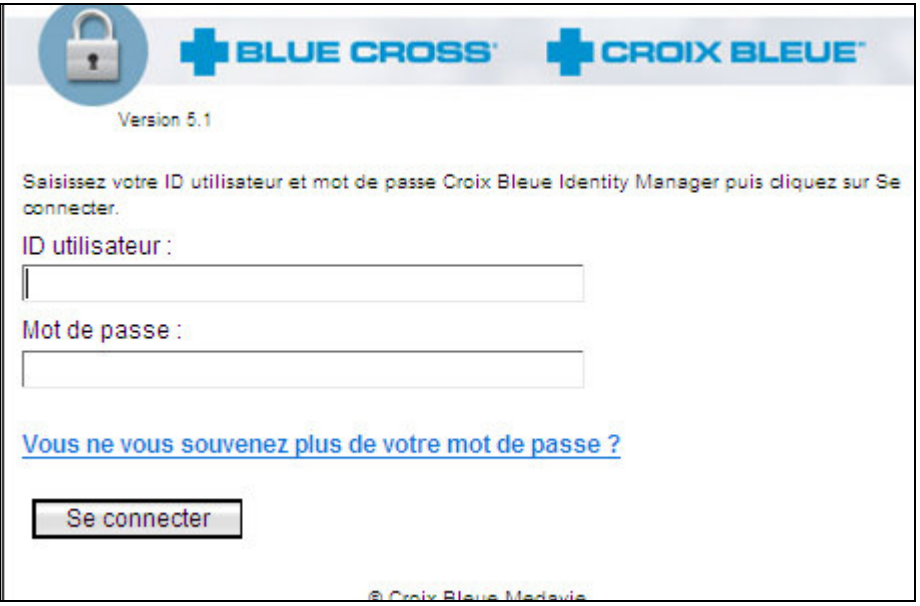

(c) Sur cette page, vous avez la possibilité de :

- changer votre mot de passe
- Modifier les informations pour les mots de passe oubliés
- Visualiser ou modifier votre profil (adresse postale, coordonnées, etc.)
- Visualiser vos demandes

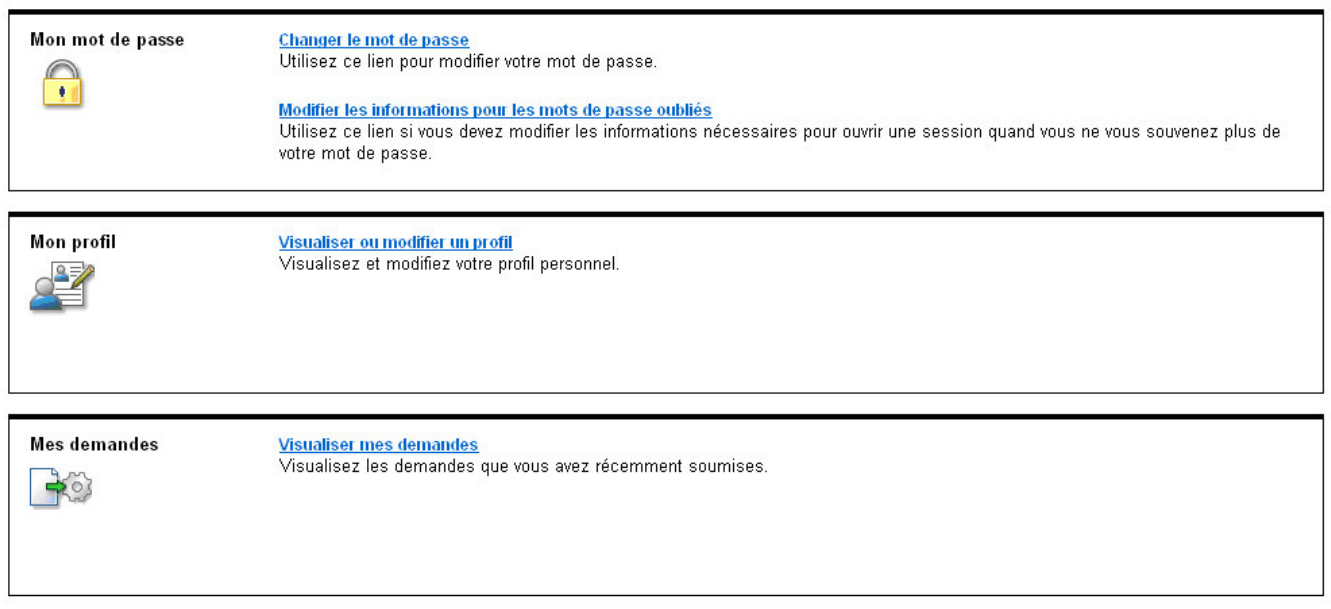

(d) Chaque fois que le profil est modifié, une demande est envoyée à Medavie aux fins de traitement. Un avis vous sera envoyé par courriel, à l'adresse indiquée dans votre profil. Il vous avisera que les changements ont été apportés à votre profil.

#### 6. Annulation des demandes de règlement

Si les renseignements sur la demande de règlement sont entrés incorrectement, la demande de règlement peut être annulée ou ajustée. Veuillez composer notre numéro sans frais : 1-800-667-4511 au Canada atlantique, 1-800-355-9133 en Ontario et 1-888-588-1212 au Québec. Vous pouvez aussi nous envoyer un courriel au *inquiry@medavie.croixbleue.ca*. Un représentant du Service à la clientèle pourra annuler la demande pour vous. Veuillez calculer deux (2) jours ouvrables pour effectuer l'annulation.

Pour aider le représentant du Service d'information à la clientèle lorsque vous appelez pour annuler une demande de règlement, veuillez avoir les renseignements suivants à portée de la main:

- Numéro d'identification de l'adhérent
- Numéro de police de l'adhérent
- Nom de l'adhérent  $\sim$   $-$
- Numéro de fournisseur

Date de service

#### 7. Directives concernant la coordination des prestations (autre couverture) pour le service électroPaie

Notre service électroPaie traite uniquement les demandes de règlement de clients pour qui Croix Bleue Medavie est l'assureur primaire. La soumission de demandes de règlement sur papier est requise pour le remboursement des demandes de règlement de clients pour qui Croix Bleue Medavie est l'assureur secondaire.

Si un fournisseur tente de soumettre une demande de règlement pour laquelle Croix Bleue Medavie n'est pas l'assureur primaire, les messages suivants peuvent s'afficher sur le site Web :

Si le fournisseur clique sur « oui » en ce qui concerne la CDP et la demande de règlement vise un  $\bullet$ participant qui devrait d'abord soumettre sa demande à un autre assureur ou à un autre régime, le message suivant s'affiche : « Cette demande de règlement doit être envoyée à l'assureur primaire. Une fois traitée, veuillez soumettre votre demande de règlement sur papier, accompagnée du relevé de paiement de l'assureur primaire, à Croix Bleue Medavie aux fins d'examen. »

Si le fournisseur clique sur « non » en ce qui concerne la CDP et la demande de règlement vise un participant possédant un autre régime auprès de Croix Bleue Medavie, le message suivant s'affiche lorsque vous cliquez sur « Prédétermination » : « Nos dossiers montrent que le demandeur possède un autre régime de la Croix Bleue Medavie qui est un régime primaire selon la carte d'identification fournie. Veuillez vérifier auprès de votre client et soumettre votre demande de règlement à nouveau au moyen de votre carte d'identification primaire de Croix Bleue Medavie. Tout solde impayé peut être soumis en vertu de la carte d'identification secondaire au moyen d'une demande de règlement sur papier. »

Si le fournisseur clique sur « non » en ce qui concerne la CDP et la demande de règlement vise un participant qui possède un régime primaire auprès d'un autre assureur, le message suivant s'affiche lorsque vous cliquez sur « Prédétermination » : « Cette demande de règlement doit être envoyée à l'assureur primaire. Une fois traitée, veuillez soumettre votre demande de règlement sur papier, accompagnée du relevé de paiement de l'assureur primaire, à Croix Bleue Medavie aux fins d'examen. »

Si vous n'êtes pas certain de savoir comment établir si Croix Bleue Medavie est l'assureur primaire, veuillez communiquer avec notre Service à la clientèle au 1-800-667-4511 au Canada atlantique, au 1-800-355-9133 en Ontario ou au 1-888-588-1212 au Québec.

Si votre client indique avoir modifié ses renseignements ou sa protection par l'entremise d'autres assureurs, veuillez l'aviser de communiquer avec notre Service à la clientèle pour que nous puissions mettre nos dossiers à jour.

#### 8. Relevé de paiement

Le paiement au fournisseur pour les services admissibles est traité toutes les deux semaines. Un relevé de paiement aux fins de rapprochement accompagne tous les chèques de paiement au fournisseur. Le

relevé comprend toutes les demandes de règlement soumises en vertu des régimes de Croix Bleue Medavie et de ceux d'autres programmes gouvernementaux.

Les fournisseurs de soins de santé approuvés qui soumettent des demandes de règlement par l'intermédiaire du service électroPaie peuvent maintenant profiter du service de dépôt direct. Nous continuerons d'effectuer des paiements toutes les deux semaines et vous recevrez votre relevé de paiement par courrier. Pour vous inscrire au dépôt direct, téléchargez le formulaire d'inscription dans la section « Professionnels de la santé »  $Web:$ de notre site http://www.medavie.croixbleue.ca/healthprofessionals. Cliquez sur le lien « Dépôt direct ».

#### 9. **Exceptions**

En raison des exigences régionales complexes nécessaires au traitement des demandes de règlement, vous ne pourrez pas utiliser le service électroPaie pour traiter les demandes d'une petite partie de nos groupes dont la conception des garanties n'est pas standard. Pour connaître ces groupes, vous recevrez, au moment d'entrer la demande de règlement, le message suivant, lorsque vous entrerez les numéros de police et d'identification : « Numéro de police non autorisé pour soumission du règlement par le Web à cette date de service - Veuillez soumettre une demande sur papier ». De plus, le service n'est pas offert aux clients d'Anciens Combattants Canada (ACC), des Forces canadiennes (FC), de la Gendarmerie royale du Canada (GRC) et de Citoyenneté et Immigration Canada (CIC)\*.

\*Pour les adhérents de CIC, consultez le site Web au http://provider.medavie.croixbleue.ca. Vous pourrez y soumettre par voie électronique les demandes de règlement.

#### 10. Caractéristiques de sécurité

#### Renseignements sur le chiffrement des données

Le chiffrement désigne la transformation de données en une forme impossible à lire par quiconque sans clé de déchiffrement secrète. Ce protocole vise à assurer la confidentialité des renseignements en les gardant cachés des personnes à qui ils ne sont pas destinés. Croix Bleue Medavie utilise un protocole de chiffrement 128 bits. Afin de voir notre site Web, vous devez posséder un navigateur à chiffrement 128 bits. Veuillez suivre les directives de votre vérificateur de chiffrement pour vérifier la version actuelle de votre navigateur et votre niveau de chiffrement.

#### Établissement d'une connexion sécurisée

Pour votre protection, nous exigeons que vous établissiez une connexion vers des emplacements sécurisés de nos sites Web à l'aide de votre ID d'utilisateur et de votre mot de passe. Votre mot de passe doit demeurer secret en tout temps, car il sert à vérifier votre identité avant que vous puissiez accéder à vos renseignements personnels. Si vous ne pouvez entrer le bon mot de passe, vous ne pourrez pas accéder à vos renseignements.

#### Fin de session programmée

Nos systèmes sont conçus pour mettre fin automatiquement à une session en ligne sécurisée si une période d'inactivité prolongée est constatée. Si votre connexion demeure inactive pendant plus d'une heure, elle sera coupée et vous devrez rétablir votre connexion à ce site.

#### 11. Entente de soumission d'une demande de règlement électronique

L'Entente de soumission électronique des demandes de règlement précise les modalités auxquelles vous devez vous conformer avant de soumettre les demandes de règlement directement à Croix Bleue Medavie par l'intermédiaire de notre service électroPaie. Veuillez noter que l'entente a force juridique après que vous avez cliqué pour accepter la version en ligne la première fois que vous entrez en communication avec le service électroPaie.

Les fournisseurs sont tenus d'examiner régulièrement l'entente et de prendre en note les dates d'effet. L'entente est sujette à des mises à jour de temps à autre et il incombe au fournisseur de se familiariser avec les mises à jour des modalités de l'entente.

Vous pouvez consulter l'entente en tout temps en cliquant sur « Entente de facturation ».

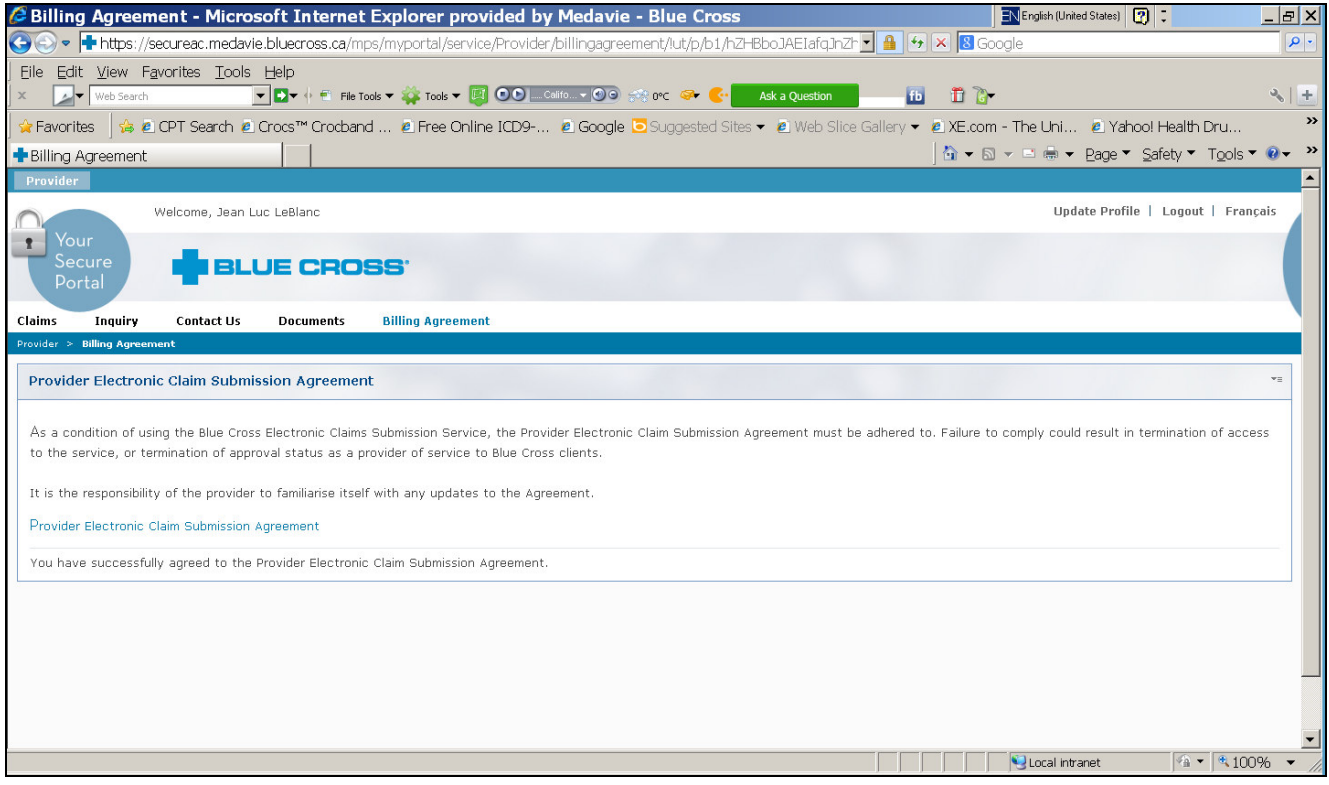

#### **ANNEXE - SOINS DE LA VUE**

Si vous représentez une entreprise de services d'optique et qu'un optométriste travaille pour vous, nous donnerons accès à l'entreprise de services d'optique et à l'optométriste. Tous les services offerts par l'optométriste (c'est-à-dire, les examens de la vue) doivent être facturés en ligne à l'aide de son numéro de fournisseur de Croix Bleue Medavie et de son mot de passe. Tous les autres services doivent être facturés au moyen du numéro de fournisseur de Croix Bleue Medavie et du mot de passe de l'entreprise de services d'optique.

#### Date de service

La date de service utilisée pour la présentation des demandes de règlement est la date à laquelle le paiement complet des produits a été effectué (c.-à-d. les montures, les lentilles, les lentilles cornéennes et les produits connexes). Le paiement complet est considéré comme étant le montant payé au fournisseur par Croix Bleue Medavie au moyen de la facturation en ligne ainsi que la contribution personnelle du patient/client. La date de service pour des produits achetés sera la date à laquelle le paiement complet a été reçu (y compris la quote-part reçue au complet du patient/client et la confirmation de Croix Bleue Medavie de la partie admissible à payer au fournisseur de soins de la vue par l'entremise du service) pour des produits de soins de la vue.

Les services de soins de la vue (c.-à-d. l'examen et les services connexes) sont considérés comme étant fournis à la date à laquelle le fournisseur de soins de la vue a dispensé ces services.

#### Demande de règlement dans le cadre de promotions « deux pour le prix d'un

Croix Bleue Medavie considère les fournisseurs de soins de la vue comme des partenaires essentiels dans la fourniture de services et d'avantages à nos clients mutuels. Nous faisons tout en notre possible pour que le remboursement des demandes de règlement soit aussi efficace que possible pour nos participants et nos fournisseurs tout en remplissant nos obligations contractuelles. Croix Bleue Medavie reconnaît que beaucoup de fournisseurs de soins de la vue offrent des spéciaux « deux pour le prix d'un » à nos clients mutuels. Nous aimerions clarifier le processus de remboursement des demandes de règlement en ce qui concerne la facturation de ces offres par l'entremise du formulaire de demande sur papier et du Service de soumission électronique des demandes de règlement.

Notre politique prévoit qu'« à compter du 1<sup>er</sup> juin 2001, si un souscripteur achète des lunettes dans le cadre d'une promotion « deux pour le prix d'un », les frais relatifs à la deuxième paire (c.à-d. la coloration, les couches antireflets, etc.) sont admissibles à un remboursement en fonction du montant maximum du participant ».

« Dans le cas où un souscripteur s'est procuré des lunettes et qu'une personne à charge obtient la deuxième paire gratuitement, si certains frais sont associés à la seconde paire de lunettes, ces frais sont maintenant admissibles au remboursement en vertu des garanties de soins de la vue des personnes à charge. »

#### Exemple de processus de facturation correct

Je me suis acheté des lunettes au prix de 200 \$ ; mon fils obtient la deuxième paire gratuitement et y ajoute la coloration pour 25 \$. Ma paire de lunettes doit être facturée d'après mon numéro d'identification au moyen d'un formulaire papier ou en ligne pour la somme de 200 \$ ; les dépenses de mon fils doivent être facturées au moyen d'un formulaire papier ou en ligne d'après son numéro d'identification pour le coût de la coloration de 25\$ seulement. Ma paire de lunettes sera remboursée par l'entremise de ma demande de règlement en fonction de mon montant maximum de prestations admissibles ; les dépenses de mon fils seront remboursées en fonction de son montant maximum de prestations admissibles et en vertu des modalités du contrat.

#### Exemple de processus de facturation incorrect

J'ai me suis acheté des lunettes au prix de 200 \$ ; mon fils obtient la deuxième paire gratuitement. Croix Bleue Medavie reçoit une demande de règlement d'après mon numéro d'identification pour un montant de 100 \$ et d'après le numéro d'identification de mon fils pour un montant identique. Ce type de facturation est incorrect et constitue une fraude.